# K&H e-posta

# felhasználói segédlet megkötött treasury ügylethez kapcsolódó dokumentumok kezeléséhez

Utolsó frissítés dátuma: 2023.09.25.

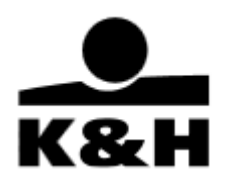

## Tartalomjegyzék

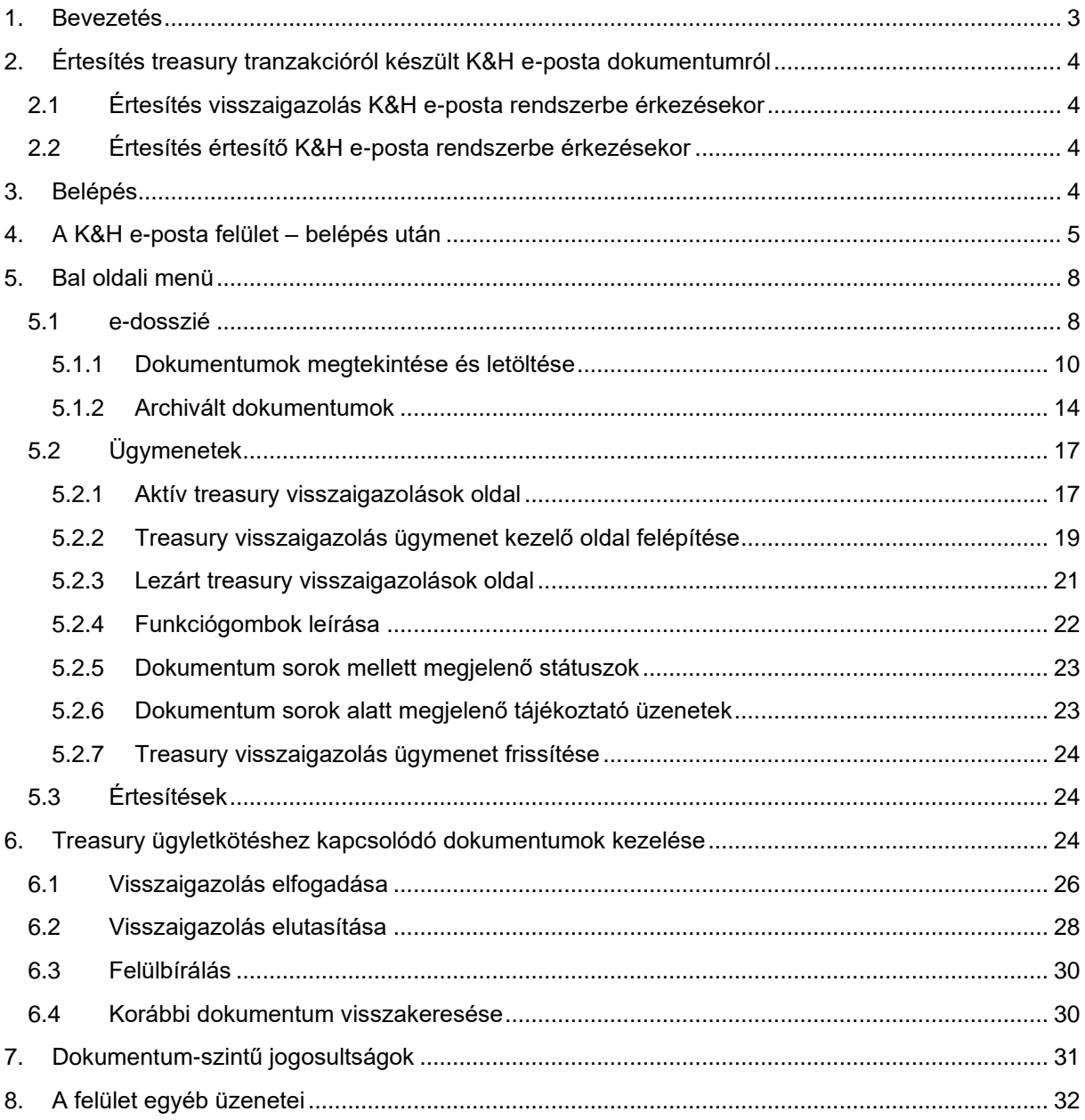

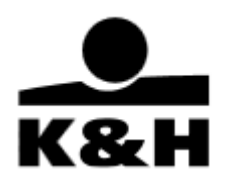

### <span id="page-2-0"></span>**1. Bevezetés**

Jelen felhasználó segédlet a megkötött treasury ügyletekhez kapcsolódó dokumentumok K&H e-posta rendszeren belüli kezelését írja le, a K&H e-posta rendszer teljes működését bemutató felhasználói kézikönyvet Bankunk honlapján, a<https://www.kh.hu/eposta> oldalon a hasznos dokumentumok között éri el.

Bankunk a megkötött treasury ügylethez kapcsolódóan a K&H e-posta rendszerben "visszaigazolás" ügyletkötéshez kapcsolódó olyan dokumentum, mellyel Önnek teendője van. A Bank által küldött visszaigazolást, megtekintést követően a treasury keretszerződésben meghatározott időn belül (8 üzleti óra) vagy ennek hiányában legkésőbb az ügyletkötést követő első munkanapon, ügymeneten keresztül kérjük elfogadni vagy elutasítani és beküldeni - és "értesítő" - ügyletkötéshez kapcsolódó olyan dokumentum, mellyel Önnek nincs teendője - típusú dokumentumokat tesz elérhetővé elektronikus formában.

A megújult K&H e-posta felület ügymenetekben, mappákban és almappákban mutatja meg a dokumentumokat, egy oldalsó menü segítségével könnyítve meg a navigálást.

A letöltés tömegessé tétele lehetővé teszi ügyfeleink számára, hogy egyszerre akár több száz dokumentumot töltsenek le.

A keresés és a szűrő részletességének köszönhetően a felület lehetőséget ad arra, hogy bármely régebbi dokumentumot megtalálhasson egy adott időtartamon belül, emellett lehetőség van 13 hónapnál régebbi dokumentumok előfizetésére vagy egyes dokumentumok esetében visszatöltésre is.

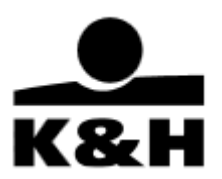

### <span id="page-3-0"></span>**2. Értesítés treasury tranzakcióról készült K&H e-posta dokumentumról**

### <span id="page-3-1"></span>**2.1 Értesítés visszaigazolás K&H e-posta rendszerbe érkezésekor**

Visszaigazolás K&H e-posta rendszerbe történő publikálásakor Önnek a treasury keretszerződésében meghatározott kapcsolattartási email címére egy automata értesítő e-mailt küldünk, melyben tájékoztatjuk az aktuális teendőről.

Az értesítő e-mail tartalmaz egy linket, melyre 7 naptári napon belül rákattintva belépést követően a konkrét dokumentumhoz navigálja a rendszer. A 8. naptári naptól, a linkre kattintva belépést követően a főképernyő jelenik meg.

### <span id="page-3-2"></span>**2.2 Értesítés értesítő K&H e-posta rendszerbe érkezésekor**

Értesítő K&H e-posta rendszerbe történő publikálásakor Önnek a treasury keretszerződésében meghatározott kapcsolattartási email címére egy automata értesítő e-mailt küldünk, melyben tájékoztatjuk a dokumentum érkezéséről. Az értesítő e-mail tartalmaz egy linket, mely a K&H e-posta rendszer bejelentkező képernyőjére mutat.

### <span id="page-3-3"></span>**3. Belépés**

A belépés az előző pontban leírt dokumentum érkezéséről szóló értesítő e-mailben szereplő linkre kattintva közvetlenül, vagy Bankunk honlapján keresztül is kezdeményezhető.

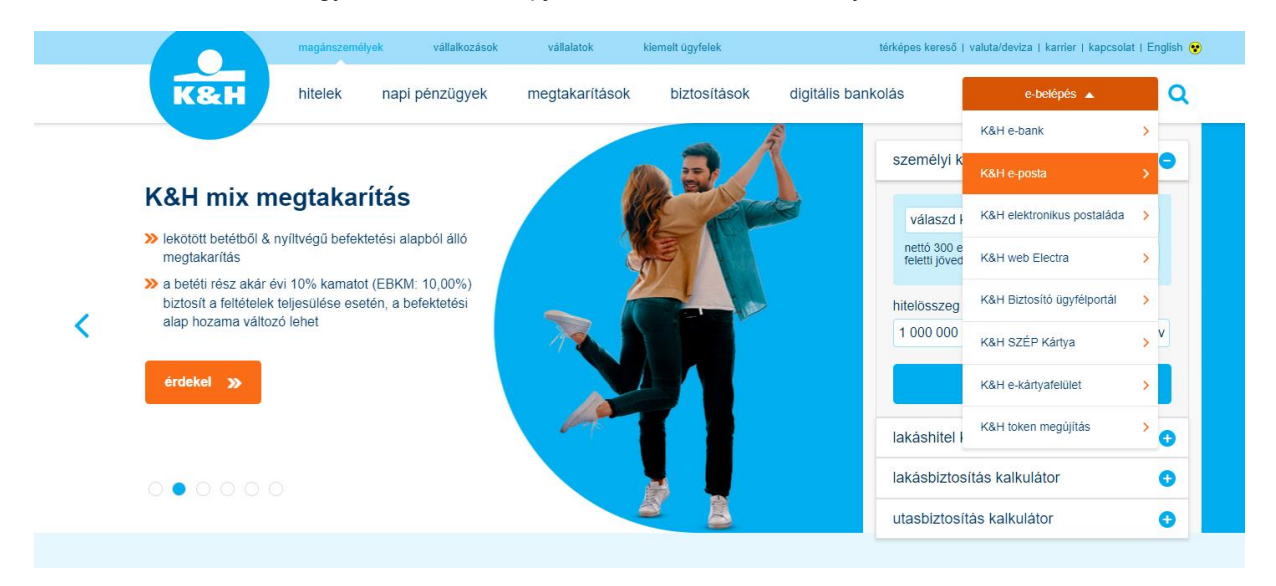

Az e-belépés menüpontban a K&H e-postát választva a<https://www.kh.hu/eposta> oldalakra irányítja át a felület.

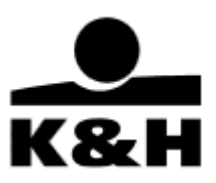

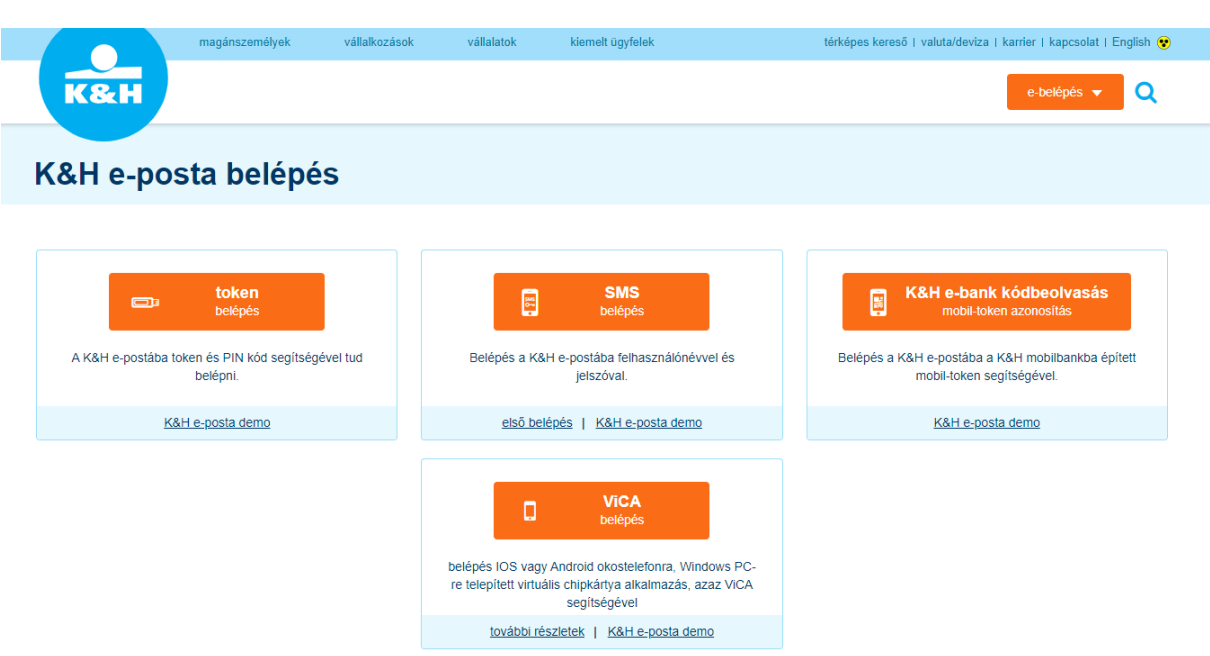

A K&H e-posta belépő oldalán, kérjük, válassza ki, hogy Ön melyik típusú azonosítást kívánja használni.

Az azonosító eszköz kiválasztása után meg kell adnia a kiválasztott azonosító eszközhöz kapcsolódó jelszavát. A helyes jelszó megadását követően a rendszer beazonosítja a felhasználót, és belépteti a felületre.

### <span id="page-4-0"></span>**4. A K&H e-posta felület – belépés után**

A leírásban használt képek az Ön által használt böngésző típustól függően minimálisan eltérhetnek. A felület angol nyelven is elérhető, a nyelvek közti váltás a jobb felső sarokban található rövidítésre "EN" kattintva történik meg.

A felhasználót első belépését követően az alábbi képernyő fogadja:

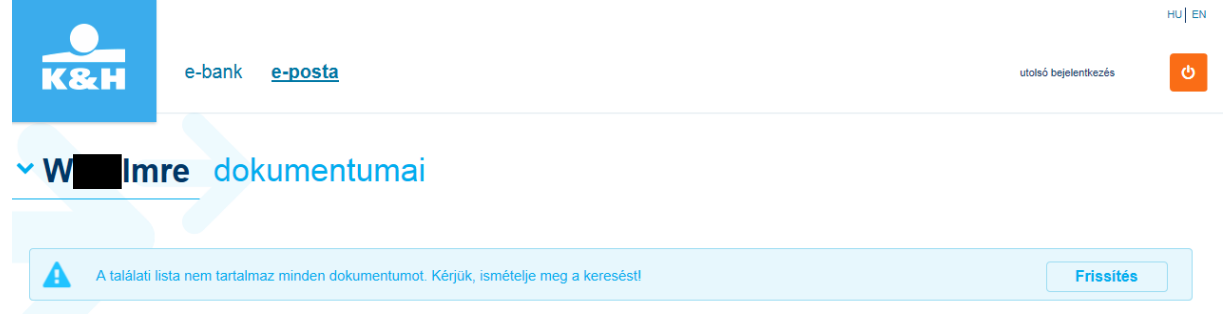

A "Frissítés" gomb megnyomása a "beérkezett" mappába viszi át és ezt követően a felület lekéri, hogy milyen dokumentumok érhetőek el, és csak azokat a mappákat mutatja, ahol dokumentum található. A "Frissítés" gomb megjelenik akkor is, ha felhasználóként Önt egy céghez rendelik hozzá, és ezt a céget (ügyfelet) először választja ki.

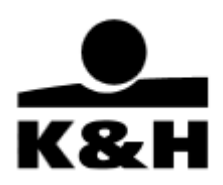

#### v W Imre dokumentumai státusz név mappa almappa létrejött ∔ 28 Dokumentum neve, számlaszám Összes  $\ddot{\phantom{1}}$ Összes  $\begin{bmatrix} 2018 & 2018 \\ 01.04. & -02.13 \end{bmatrix}$  **as dátum**  $\ddot{\phantom{0}}$ beérkezett Tájékoztatás számla megszüntetéséről szerződés letöltés újra tájékoztató 2018-01-30 olvasott megtakarítás 2018.01.30 tájékoztató archívált 1-1 Összesen: 1 1 oldal  $/1$ etátue: olvasatlan teendõ

Amennyiben nincs dokumentuma a K&H e-posta felületen az adott időszakra, figyelmeztető üzenet jelenik meg az Ön számára.

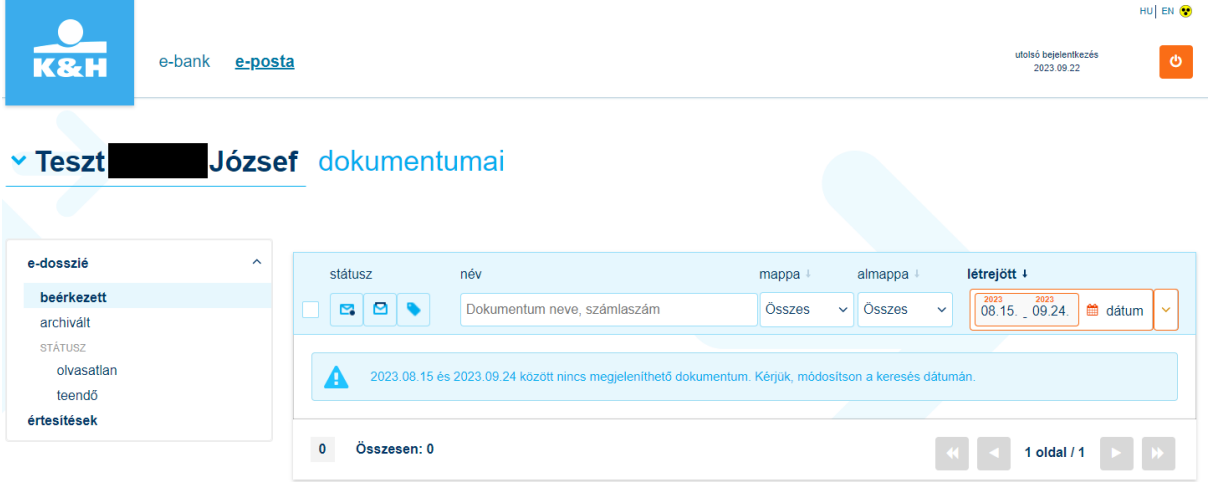

Amennyiben egy cégnek van K&H e-posta szolgáltatása és Ön rendelkezőként van megadva ennél a cégnél, a saját belépési név melletti kis kék nyílra kattintva feljön egy menü, ahol ki lehet választani az adott céget.

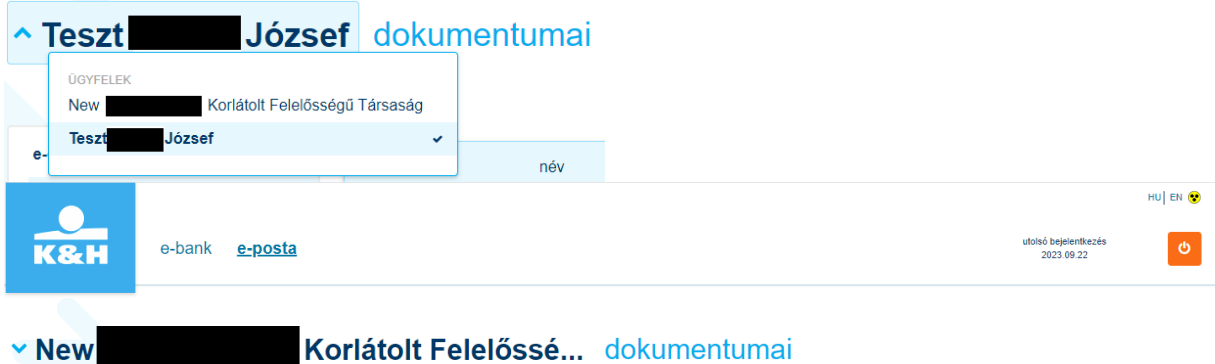

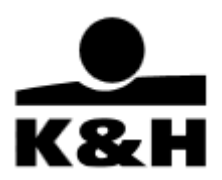

Ezután a felület átvált a cég dokumentumaira a felhasználóéról. A felület megjegyzi, hogy az adott (egy K&H e-posta szolgáltatást igénybe vevő céghez rendelt) felhasználó milyen céget (ügyfelet) nézett meg utoljára, és a következő belépéskor ennek a cégnek a dokumentumait mutatja.

Új, 40 napnál nem régebben beérkezett és még nem megnyitott dokumentumai mindig "olvasatlan" státusszal jelennek meg a felületen.

A dokumentumok státuszát tetszés szerint szűrheti, hogy a munkavégzésben az Ön számára a legnagyobb segítséget nyújtsák. A státuszok alapján három csoportba rendezheti dokumentumait:

- olvasatlan (alapértelmezett)
- olvasott (13 hónapra visszamenőleg)
- teendő (13 hónapra visszamenőleg)

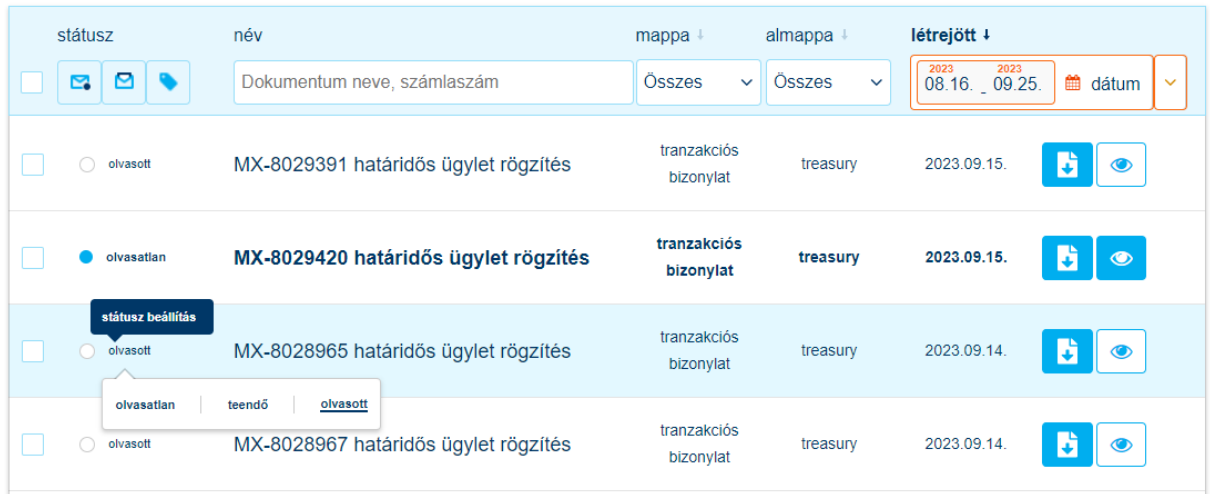

A dokumentum státusz a bal oldali menüben is megtalálható, külön almappába rendezve az olvasatlan dokumentumok és azok, amelyek valamilyen teendővel érintettek.

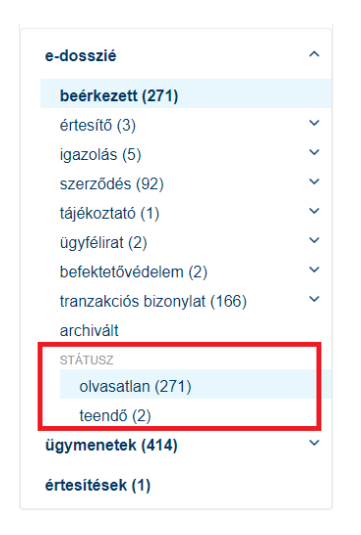

A beállítás ügyfél szintű, cégenként értendő. Ha az Önök cége több K&H e-posta felhasználóval rendelkezik, akik közül már valamelyik olvasta az adott sort, úgy az az összes felhasználó számára is olvasottá válik!

A fent bemutatott "beérkezett' mappában kerül listázásra az összes, felhasználó(k) számára elérhető dokumentum, a listázott dokumentumok köre azonban jogosultságfüggő! A dokumentumok időrendben

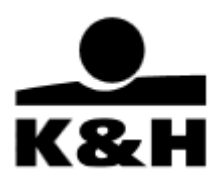

- maximum 40 napra visszamenőleg, 1500 db-os dokumentum megjelenítési korláttal kerülnek megjelenítésre. Amennyiben a lista túl hosszú, görgetéssel tudja a további tételeket megtekinteni. Egy lapon 50 db dokumentum látható egyszerre.

Ha a lista az 50 db-os tételt meghaladja, akkor több lapra kerülnek a dokumentumok, melyek közt a lenti nyilakkal tud előre – hátra lapozni. A dupla nyíllal a leghátsó és a legelső lapra ugorhat. Az aktív gomb mindig kék, a nem kiválaszthatók (inaktívak) szürke színűek.

 $1 - 50$ Összesen: 219

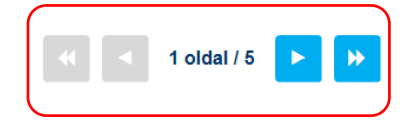

### <span id="page-7-0"></span>**5. Bal oldali menü**

A bal oldali menü az e-dosszié, az ügymenetek és az értesítések menüpontokból épül fel.

#### <span id="page-7-1"></span>**5.1 e-dosszié**

Ebben a menüpontban különböző mappákban és almappákban kerülnek megjelenítésre a dokumentumok. A fix mappa struktúra dinamikus, csak azok jelennek meg, melyek tartalmaznak dokumentumot.

Az egyes mappák nevei mellett zárójelben megjelenítésre kerül az adott mappában lévő olvasatlan dokumentumok száma. A mappák neve melletti v jelet lenyitva megjelennek az almappák, melyekre kattintva érhetőek el a dokumentumok, a felület középső részén.

A treasury ügyletekhez kapcsolódó értesítők és az elfogadott visszaigazolások a "tranzakciós bizonylatok" főmappán belül a "treasury" almappában találhatók meg.

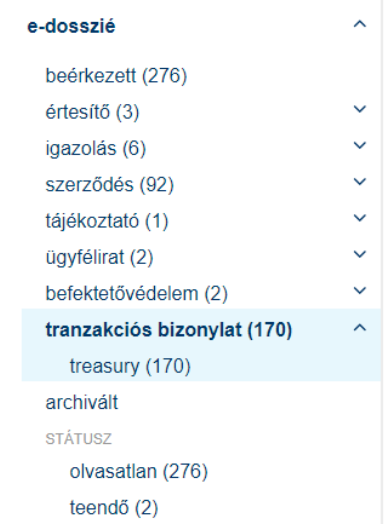

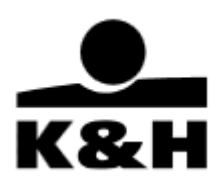

Amennyiben olyan mappát lát, amely mellett ( )-ben szám van, de dokumentumot nem lát hozzá, akkor a dátumot állítsa visszább az időben, hogy az adott "olvasatlan" státuszú dokumentumok megjelenjenek.

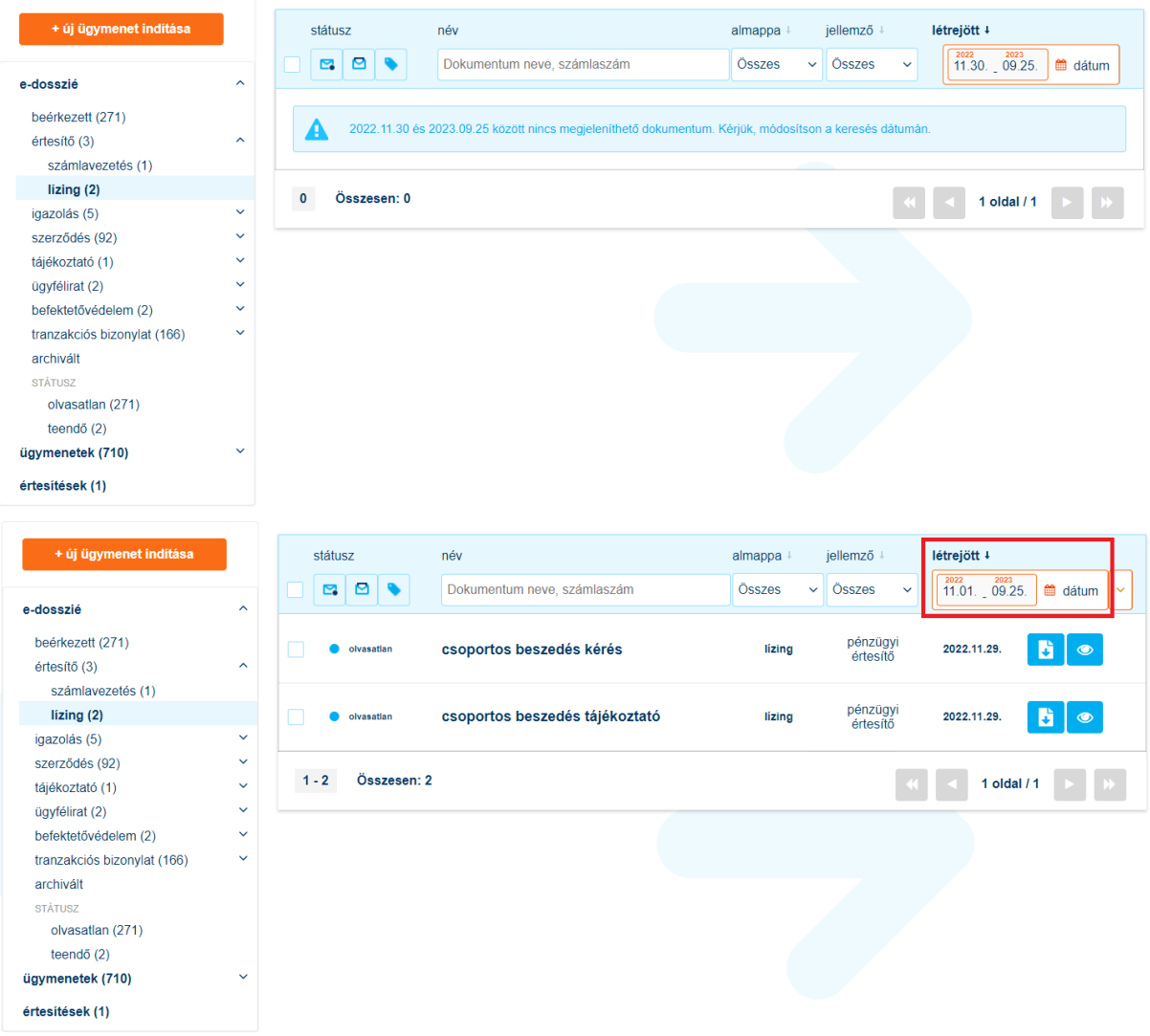

Ha egy mappára átlép, látható az ez alá a mappa alá tartozó összes dokumentum, az almappa típusától függetlenül, így lehetősége nyílik bővebb keresésre vagy szűrésre. Almappára, jellemzőre szűréssel tovább finomíthatja a találatokat.

Ha tovább lép az almappa szintjére, akkor már csak az adott dokumentum típusból, azaz az adott almappából láthat felsorolást. A "jellemző" oszlop, mely egy adott dokumentum típushoz tartozó, meghatározott értéket jelenít meg, (pl. dokumentum típusa), segítségével szűkítheti a találati listát, illetve kereshet a dokumentum nevének egy töredékére is.

A könnyebb kereshetőség érdekében a K&H e-posta felületen is megjelenik és kereshető a megkötött treasury ügylethez kapcsolódó dokumentumon szereplő ügylet azonosító.

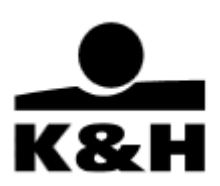

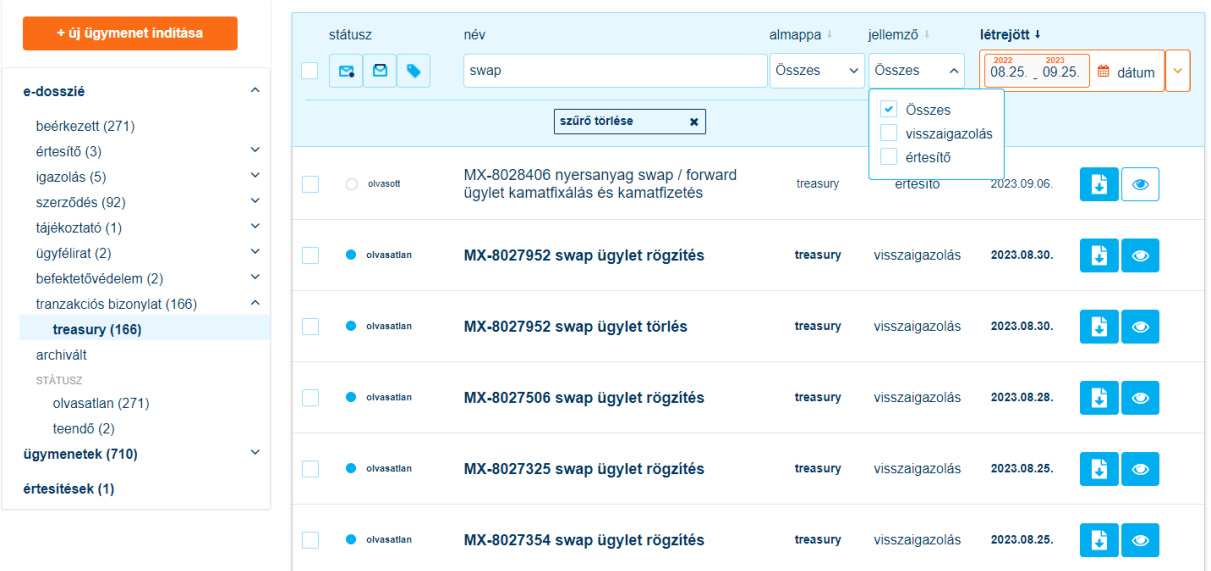

Az egyes mappákban levő dokumentumokhoz kapcsolódó dátum és keresési beállításokat mutatja a következő táblázat:

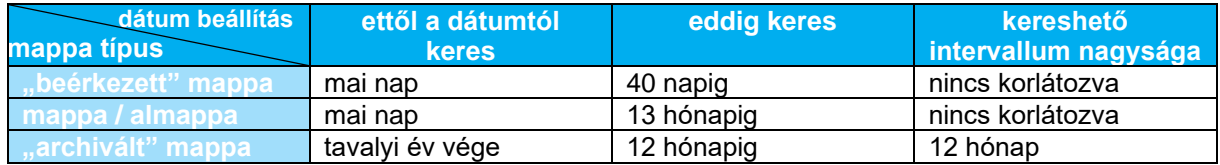

#### <span id="page-9-0"></span>**5.1.1 Dokumentumok megtekintése és letöltése**

Az egyes mappákban lévő dokumentumokat megtekintheti vagy letöltheti az ikonos gombokra kattintva.

#### **A dokumentumok megtekintése:**

- olvasatlan dokumentum esetén a **déce** gombra kattintva,
- olvasott dokumentum esetén a gombra kattintva tehető meg a dokumentum.

A funkciógomb használatát követően az adott pdf kiterjesztésű dokumentum az Ön böngészőjétől függően a böngészőbe épített olvasó segítségével egy új böngészőlapon nyílik meg. Amennyiben az Ön böngészője nem képes a dokumentum megjelenítésére, úgy az a számítógépére kerül letöltésre.

#### **A dokumentumok letöltése többféle módon történhet a felületen:**

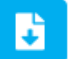

1. egyesével a **gyara gyarangkan dikeranakattint**va

2. kijelöléssel, 2 vagy több dokumentumot tömegesen letöltve

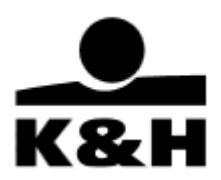

Tömeges letöltés esetén különböző típusú dokumentumokat is le lehet egyszerre tölteni (státusztól függetlenül), de oldalanként maximum 50-et. A kijelölés az adott oldalon található dokumentumok tömeges letöltését teszi lehetővé. Ha ennél több dokumentumot szeretne letölteni, azt a 3. pontban írtak szerint teheti meg.

Az "archivált" mappában található dokumentumok letöltése a 5.1.2. Archivált dokumentumok pontban kerül bemutatásra, ez a pont csak a többi mappából történő letöltést mutatja be.

- Már 2 db kijelölés esetén megjelenik a képernyő alján megjelenő "kijelöltek letöltése" ablak.
- A letöltés a "Kijelöltek letöltése" gombra kattintva kezdeményezhető.

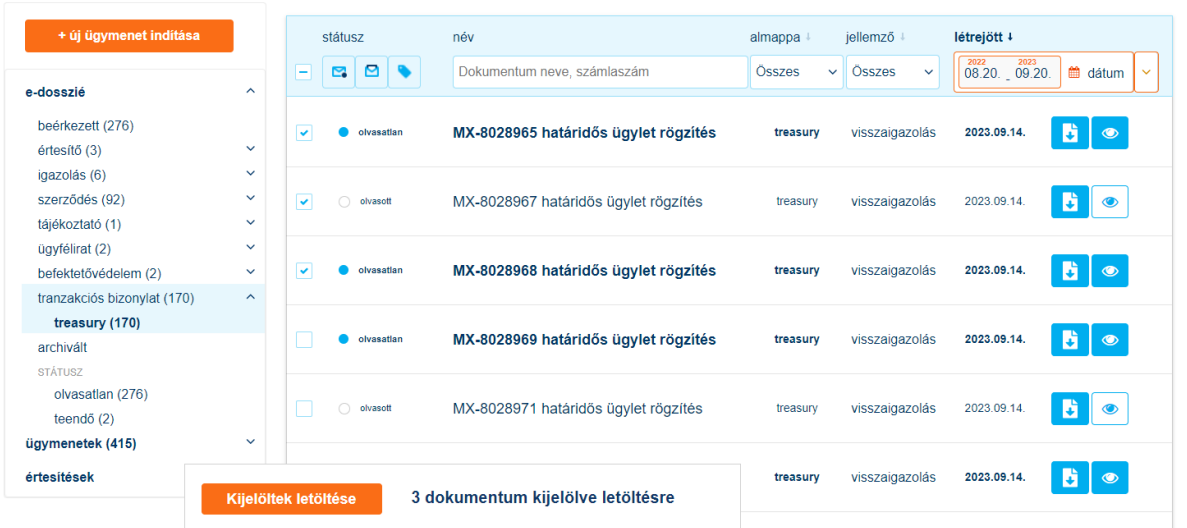

Fontos hangsúlyozni, hogy egy dokumentum megjelenítésekor az, hogy a megnyitni kívánt dokumentum letöltésre kerül-e a felhasználó számítógépére és onnan nyitható meg manuálisan, vagy azonnal megnyílik, az a felhasználó által használt számítógép operációs rendszerétől és internet böngésző beállításától, illetve a felhasználó választásától függ (Megnyitás vagy Mentés). Vagyis, ha már feljön a dokumentum megnyitása vagy letöltése közti választást kérdező ablak, a dokumentum rendelkezésre áll és biztosan letölthető.

Abban az esetben, amikor az internet böngésző alapbeállítása szerint a dokumentum a számítógépre történő letöltéssel kerül megnyitásra, az adott dokumentum más felhasználó által is elérhetővé válik az érintett számítógépen!

Amennyiben a letöltésre szánt dokumentumok kijelölése után új oldalra navigálunk, a korábbi kijelölések törlődnek! Amennyiben azonban csak státuszt váltunk (pl. az olvasatlanról olvasottra), akkor a kijelölés megmarad!

Ha elindult a letöltés:

• a letöltés státuszát a jobb oldali, erre szolgáló ablak mutatja. A letöltéskor egy "kör" forog. A leöltés a mellette levő piros **X**-szel bármikor megszakítható

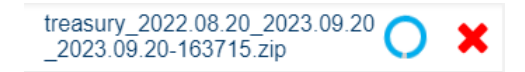

• a fájl név a következőként áll össze: "mappaneve\_dátumintervallum-letöltésdátuma-idő.zip"

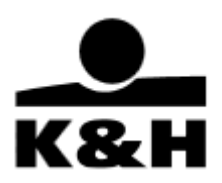

• a letöltés elkészültét kék korongban fehér pipa mutatja

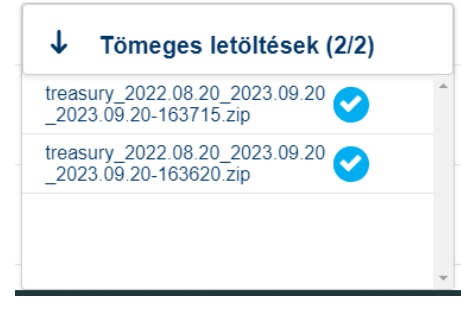

• a fájl névre kattintva megnyílik az állomány, mely után a felhasználó gépére került zip kiterjesztésű fájlt megnyithatja, vagy máshova mentheti. A zip fájlban az adott mappa neve alapján készült könyvtár látható, azon belül pedig az almappa, majd a dokumentumok.

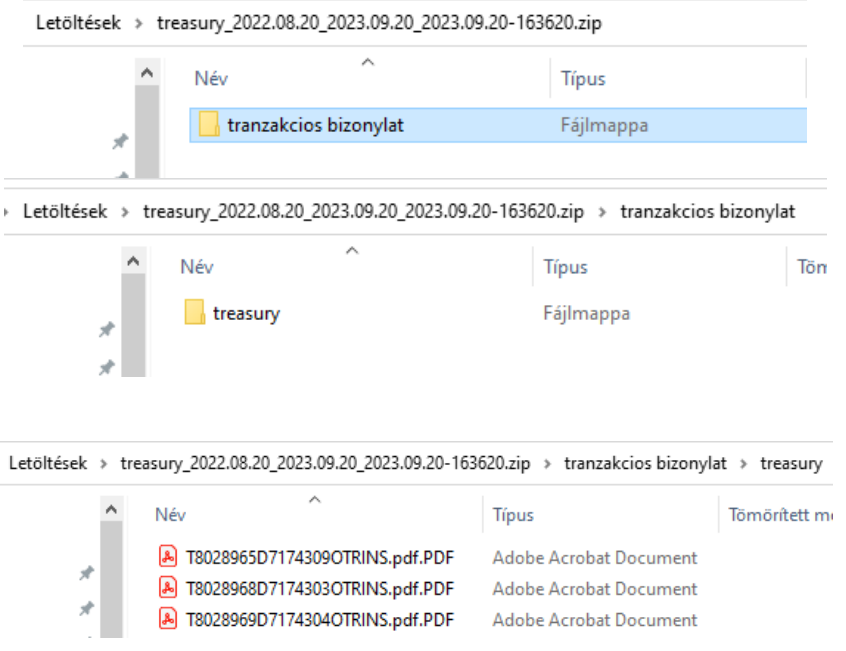

A tömeges letöltések ablak jellemzői:

- a korábbi letöltések a "Tömeges letöltések" ablakban 5 napig érhetők el, azután törlődnek
- a letöltés lista a következő belépéskor is ott lesz, és felhasználó váltáskor is 5 napig
- a "tömeges letöltések" ablak a bal oldalán található nyíllal nyitható ki és zárható vissza
- mutatja a letöltésre kijelölt és az elkészült tételeket is.
- becsukva sötétkék, kinyitva fehér színű. Az ablak mindig látszik az oldal jobb alsó sarkában, akkor is, ha nincs vagy nem volt tömeges letöltés (0/0 értékkel). Az ablak nem helyezhető át és csak le- és felnyitható a bal oldalán található nyíllal.

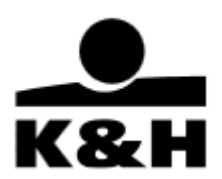

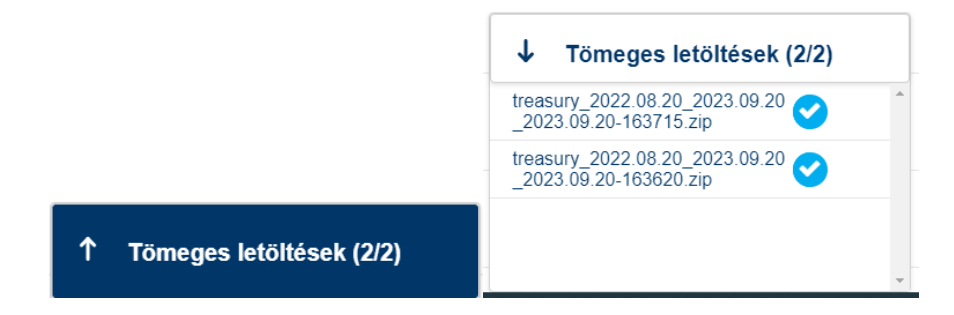

3. adott mappában lévő összes dokumentum tömegesen letöltve

Minden (az adott mappában található) dokumentum egyszerre történő letöltése nem kijelöléssel

történik, hanem a szűrő rész jobb oldalán található **gombra kattintva kezdeményezhető**.

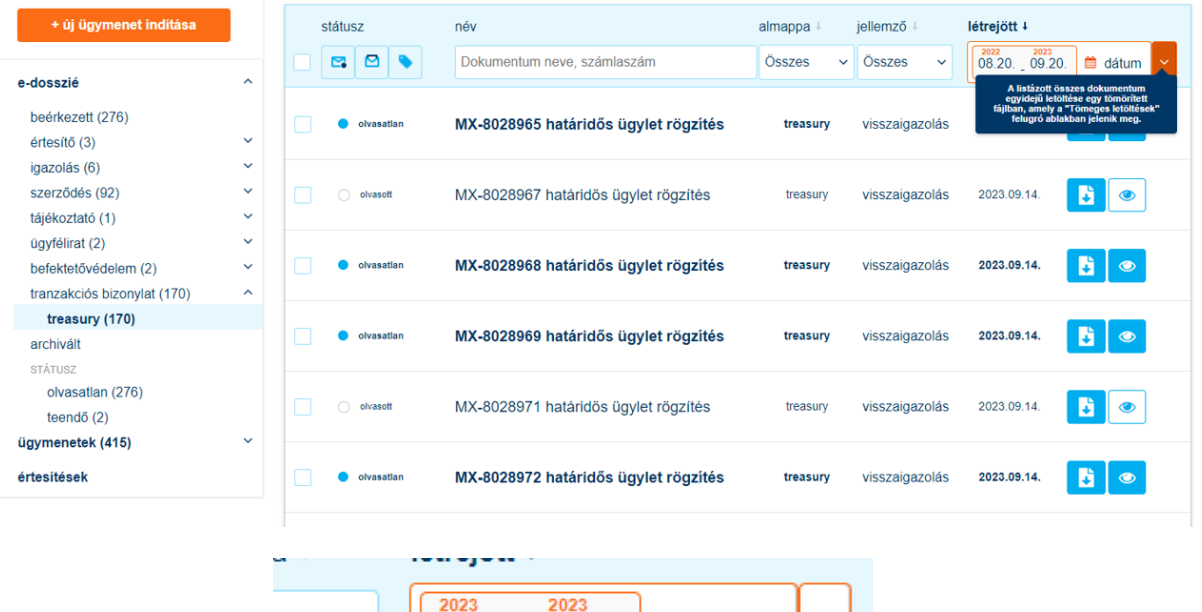

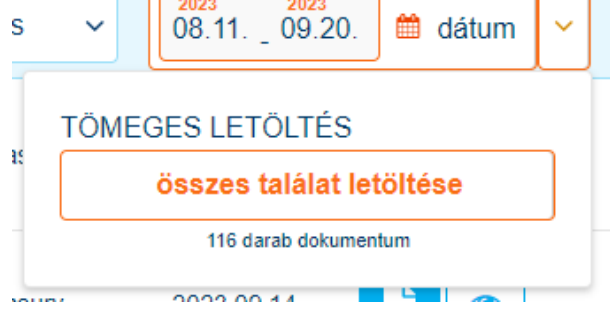

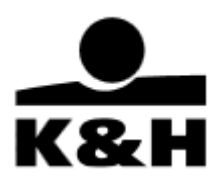

#### <span id="page-13-0"></span>**5.1.2 Archivált dokumentumok**

A bal oldali menüben található az "archivált" elnevezésű mappa, melyre kattintva érhetők el a 13 hónapnál régebbi dokumentumok, melyek "archív" státuszba kerültek, és így visszatölthetők.

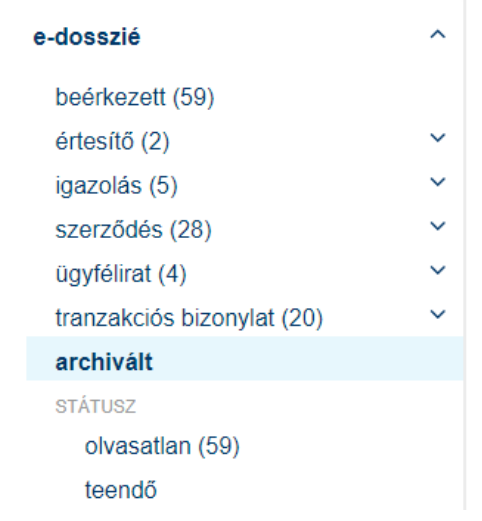

Az archivált mappa sajátosságai:

- alapesetben a 13 hónappal ezelőtti archív dokumentumok látszódnak (egy oldalon ugyan úgy 50 db-os korláttal) egy 12 hónapos időperiódusban, amennyiben van ilyen dokumentum
- a 12 hónapos időperiódus visszamenőleg tetszőlegesen változtatható, de a terjedelme maximum 12 hónap lehet, ha ennél többet akarnánk beállítani, akkor arra figyelmeztet az oldal

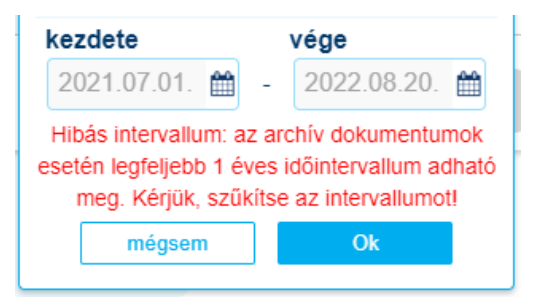

- ha más mappára ugrunk át és vissza, akkor a dátum mező az alapértékre áll vissza
- a dokumentumok előfizetéséért Bankunk díjat számol fel, melynek mértéke a mindenkor hatályos Hirdetményben található meg. A dokumentumok darabáron kerülnek kiszámlázásra minden hónap elteltével

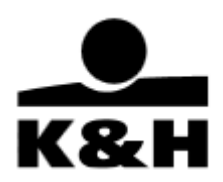

#### **Archivált dokumentumok visszatöltése**

A visszatöltési művelet díjköteles lehet a mindenkor hatályos Hirdetményben részletezettek szerint! Erre az oldal is felhívja a figyelmet:

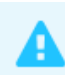

Felhívjuk szíves figyelmét, hogy egyes archív dokumentumok újratöltése díj felszámításával járhat.

1. Dokumentumok visszatöltése az archívumból – egyesével

Egy darab dokumentumot, az adott dokumentum soron szereplő funkció gombra kattintva tudjuk visszatölteni. Attól függően, hogy az adott dokumentum visszatöltése díjköteles-e különböző funkció gombok szerepelhetnek.

ha díjköteles, azaz elő kell fizetni, ott az "előfizetés" gomb jelenik meg:

előfizetés

 $\overline{\mathcal{R}}$ 

Ekkor a gomb megnyomását követően a következő kérdést teszi fel az oldal, melyben meg tudjuk erősíteni az előfizetési szándékot. Az "X" a sarokban ugyanúgy visszavonja a műveletet, mint a "mégsem" választása.

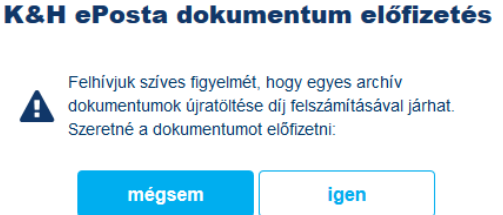

amennyiben van olyan archív dokumentum, amire nem kell előfizetni, ott a "visszatöltés" gomb

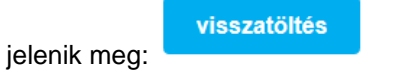

Ezután mindkettő esetben figyelmeztető üzenet jelenik meg, ekkor a felület nem tesz különbséget a között, hogy előfizetünk vagy visszatöltést kezdeményeztünk.

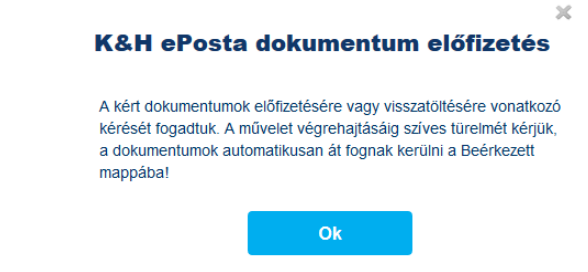

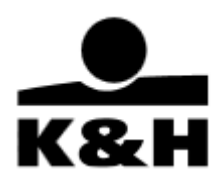

2. Dokumentumok visszatöltése az archívumból – tömeges visszatöltés

Tömeges letöltés is kezdeményezhető, egyidejűleg több (oldalaként maximum 50 db) archív dokumentum kijelölésével.

Az archivált mappában előfizetéses és nem előfizetéses dokumentumot nem lehetséges egyidejűleg kijelölni, ebben az esetben figyelmeztető üzenet jelenik meg, mely tájékoztat arról, hogy egyben nem letölthető dokumentumokat jelölt ki a felhasználó.

Egyidejüleg nem tölthető le előfizetés köteles és nem előfizetés köteles dokumentum. Kérjük, módosítsa a kijelölést!

Többes kijelölés esetén a "Kijelöltek letöltése" / "Kijelöltek visszatöltése" gombra kattintva a művelet elindul.

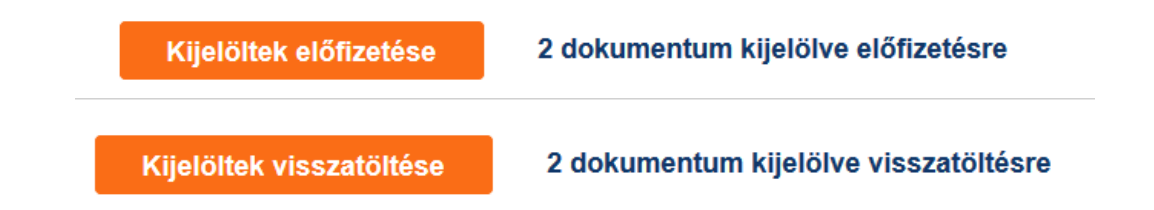

Ezt követően az előző pontban leírt figyelmeztető üzenet jelenik meg, hiszen a kijelölésben lehet olyan dokumentum, aminek a visszatöltése díj felszámításával járhat. Megerősítést követően elindul a visszatöltés / letöltés.

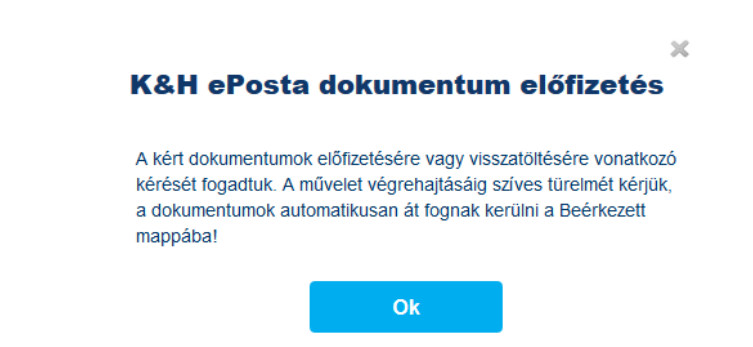

Az archivált dokumentumok ilyen módon történt visszatöltése a "tömeges letöltések" ablakban nem kerül mutatásra, mivel ebben az esetben nem keletkezik zip fájl.

#### **A visszatöltött dokumentumok megtekintése**

Az archivált mappából visszatöltött dokumentumok dátumtól függetlenül, első alkalommal "olvasatlan" státusszal jelennek meg a "beérkezett" és a dokumentum típusának megfelelő mappában.

A dátumszűrő nincs hatással a visszatöltött dokumentumokra, tehát az alapértelmezett 40 napos időintervallumon kívül eső dátummal rendelkező visszatöltött dokumentumok is láthatóak.

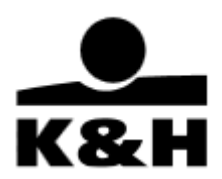

A visszatöltött dokumentumok státusza állítható ugyanúgy, ahogy a többi dokumentumé, így az összes, korábban részletezett szűrési funkció is használható hozzájuk. (Azonban, ha az "olvasatlan" státuszra szűrünk, akkor a "beérkezett" mappában 40 napra áll vissza a dátum és ez esetben már a dátumszűrő miatt tényleg nem jelenik meg a visszatöltött dokumentum, csak ha dátumot állítunk.)

A visszatöltött dokumentumok 7 napig érhetőek el a beérkezett dokumentumok között, ezután már nem jelennek meg a "beérkezett" mappában.

### <span id="page-16-0"></span>**5.2 Ügymenetek**

A K&H e-posta felületen a megfelelő jogosultsággal rendelkező felhasználók számára a rendszerben beállított szegmensre szabott ügymenetek indíthatók és kezelhetők. Az ügymenet funkció jelenleg vállalati ügyfelek számára érhető el.

Ügymenet alatt a Bank és egy ügyfele közötti, dokumentumokkal járó csoportosított interakciókat értjük. Ügymenetekbe rendelve kezeli a Bank azokat az összetartozó dokumentumokat, amelyeket az ügyfél igényének teljesítéséhez bekért és/vagy az ügyfél benyújtott. A Bank az ügyfél adott megbízással kapcsolatos dokumentumait egy ügymenetbe rendelve kezeli. A dokumentumok küldése és fogadása minősített, biztonságos elektronikus csatornán történik.

Az ügymeneteit a bal oldali menü "ügymenetek" menüpontjára kattintva éri el. A menüpont elnevezése mögött zárójelben lévő szám jelöli, hogy hány aktív ügymenettel rendelkezik az ügyfél.

A megkötött treasury ügyletekről készült visszaigazolások a "treasury visszaigazolás" elnevezésű ügymenetbe kerülnek kiküldésre az Ön számára, melyeket az "aktív treasury visszaigazolások" menüpontra kattintva érhet el mindaddig, amig a visszaigazolások elfogadásra nem kerülnek. Azok a "treasury visszaigazolás" ügymenetek, amelyben lévő visszaigazolás már elfogadásra került, azaz további teendő nincs velük, automatikusan lezárulnak és a későbbiek során a "lezárt treasury visszaigazolások" menüpontra kattintva érhetők el.

K&H e-posta jogosultságától függően más, banki ügymeneteket is elérhet a bal oldali menüben.

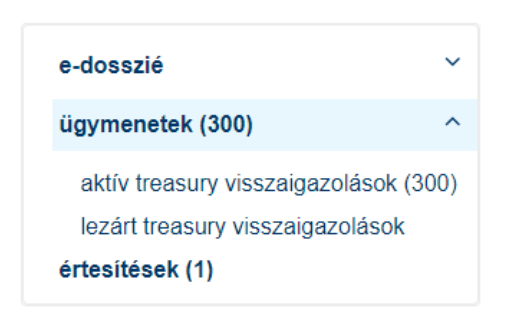

#### <span id="page-16-1"></span>**5.2.1 Aktív treasury visszaigazolások oldal**

Az aktív treasury visszaigazolások oldalon tekintheti meg a felhasználó az aktuálisan folyamatban levő ügymeneteit.

Az aktív treasury visszaigazolások oldal mellett levő zárójelben található szám azt jelzi, hogy hány olyan treasury visszaigazolás ügymenet van folyamatban, amelyben ügyfél- vagy bank oldali beavatkozás

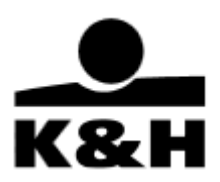

szükséges. Az oldal alján található navigációs nyilakkal navigálhat a felhasználó az oldalak között (egy vagy akár több oldalt előre és hátra lépve).

Az oldal fejlécében az alábbi ügymenet adatok találhatók meg:

- ügymenet azonosító
- termék
- termék részlet
- indítás dátuma (fel/lemutató nyilakkal rendezhető növekvő, csökkendő sorrendbe)
- státusz

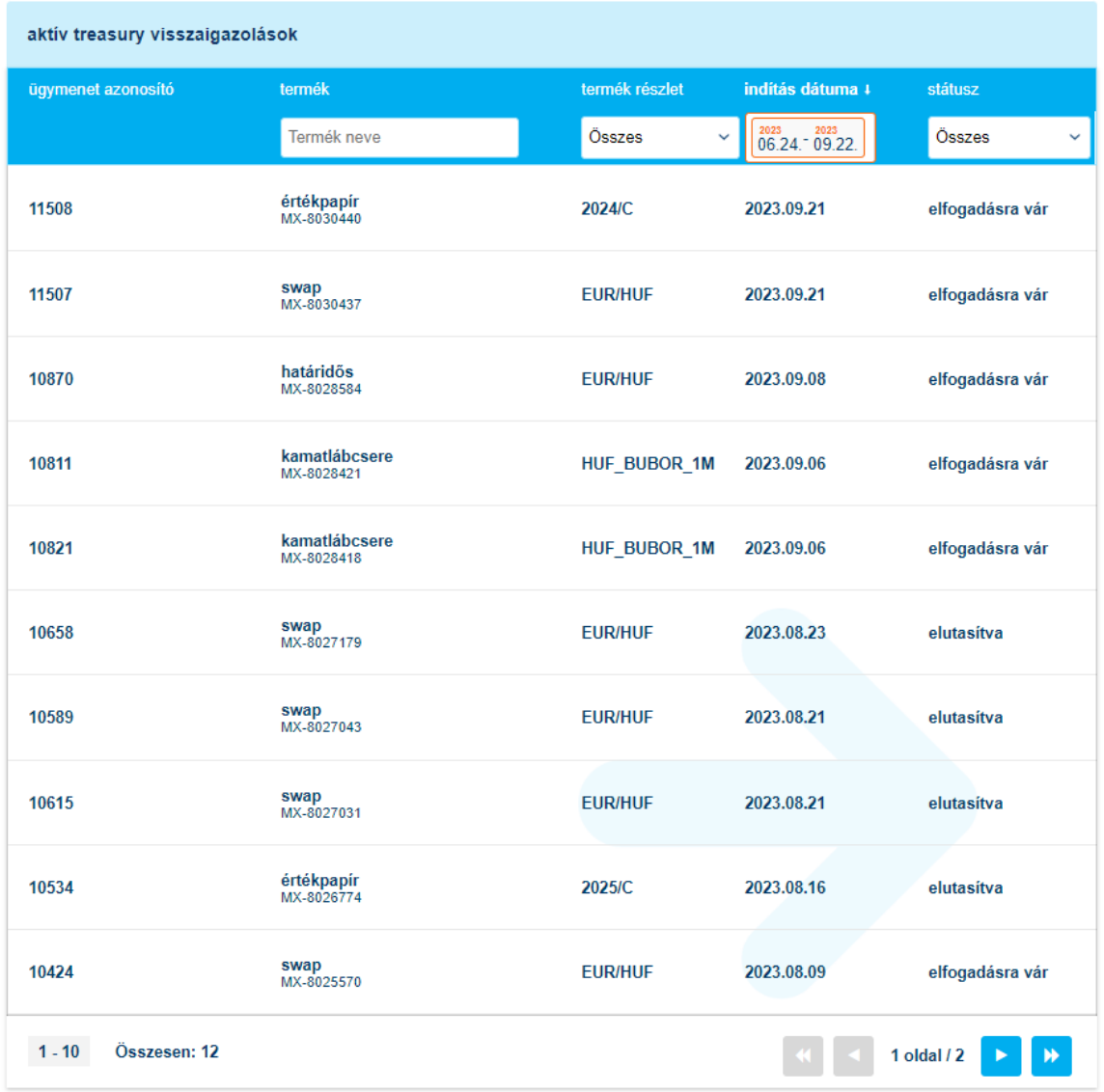

Az oldal fejlécében található keresési lehetőségekkel szűkítheti a találati listát. A "termék" megnevezés alatti mezőben névtöredékre kereshet, a "termék részlet" és a "státusz" alatti mező jobb oldalán szereplő nyilat lenyitva, adott listából választhat, valamint szűkíthet bizonyos időtartamra a dátum szűrő segítségével.

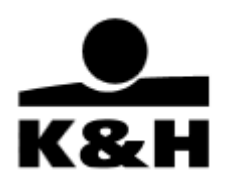

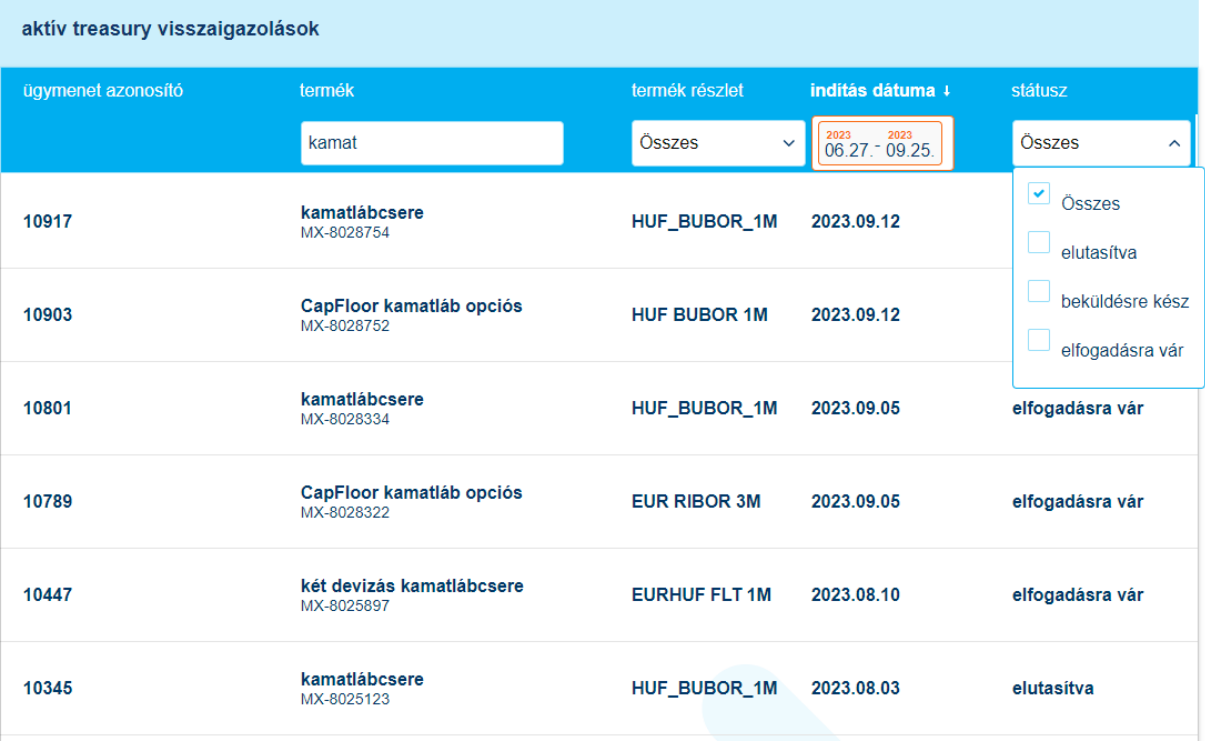

A keresett treasury visszaigazolás sorára való kattintást követően a felhasználó az ügymenet kezelő oldalra kerül.

#### <span id="page-18-0"></span>**5.2.2 Treasury visszaigazolás ügymenet kezelő oldal felépítése**

Az ügymenet kezelő oldal három fő részből áll:

1. Fejléc

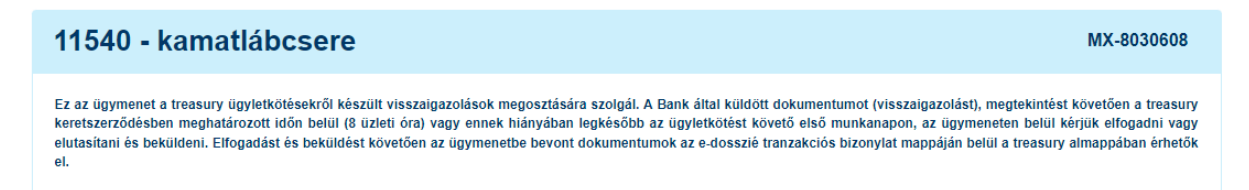

Az ügymenet kezelő oldal fejlécében a következő elemek találhatóak:

- ügymenet azonosítója
- visszaigazoláson szereplő termék
- megkötött treasury ügylet azonosítója
- ügymenet leírása

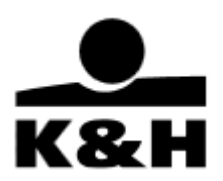

2. Ügyletkötés dokumentuma szekció

Ebben a szekcióban egyszerre mindig csak egy dokumentum található a treasury ügylet aktuális állapotáról készült visszaigazolás (ügylet rögzítés vagy ügylet módosítás vagy ügylet törlés), melynek elfogadását várja Bankunk.

Az ügyletkötés dokumentuma szekcióban a következő elemek találhatóak:

- szekció elnevezése
	- szekció leírása
	- dokumentum neve (amennyiben nem jelenik meg teljesen az egérmutatót fölé mozgatva jeleníthető meg a teljes elnevezése)
	- utolsó státusz változás dátuma
	- dokumentum státuszát jelölő ikon és szöveg
	- funkciógombok

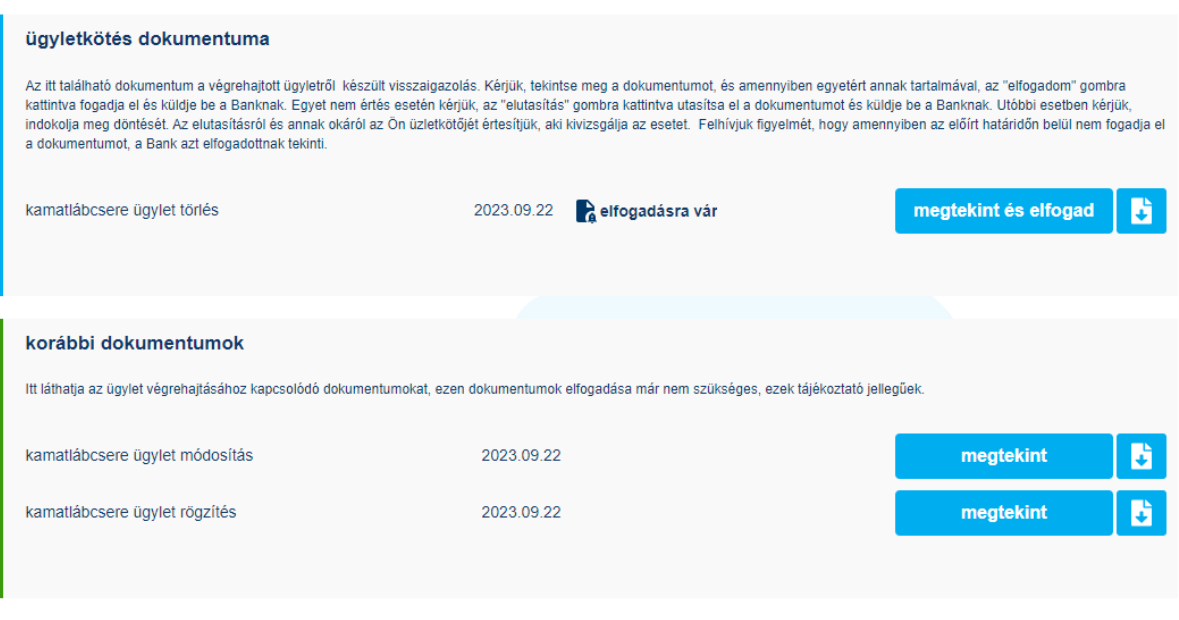

#### 3. Korábbi dokumentumok szekció (opcionális)

Abban az esetben jelenik meg, ha a treasury ügylet rögzítéséről készült visszaigazolás még nem került elfogadásra és az ügyletet időközben módosították vagy törölték, amiről újabb visszaigazolást küld Bankunk. Ilyenkor az ügymenet indulásakor az ügyletkötés dokumentuma szekcióban lévő ügylet rögzítéséről készült visszaigazolás átkerül a korábbi dokumentumok szekcióba és helyére az ügyletkötés dokumentuma szekcióba pedig bekerül az ügylet módosításáról vagy törléséről szóló új visszaigazolás.

Abban az esetben, ha egy ügylet többször is módosításra kerül az idő alatt, míg az elvárt visszaigazolást nem fogadják el, akkor az ügylet korábbi állapotairól készül visszaigazolások fordított időrendi sorrendben jelennek meg a korábbi dokumentumok szekcióban.

Felépítése megegyezik az ügyletkötés dokumentuma szekcióéval, azzal a különbséggel, hogy ebben a szekcióban lévő visszaigazolások elfogadása nem elvárt és nem is lehetséges.

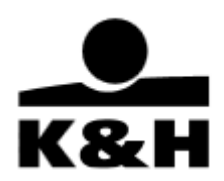

#### <span id="page-20-0"></span>**5.2.3 Lezárt treasury visszaigazolások oldal**

A lezárt treasury visszaigazolások oldalon tekintheti meg a felhasználó a már lezárt treasury visszaigazolás ügymeneteit.

Az oldal fejlécében az aktív treasury visszaigazolások oldaléhoz hasonlóan kereshetünk, az oldal alján található navigációs nyilakkal navigálhat a felhasználó az oldalak között (egy vagy akár több oldalt előre és hátra lépve).

Az oldal fejlécében az alábbi ügymenet adatok találhatók meg:

- ügymenet azonosító
- termék
- termék részlet
- indítás dátuma (fel/le mutató nyilakkal rendezhető növekvő, csökkendő sorrendbe)
- lezárás dátuma

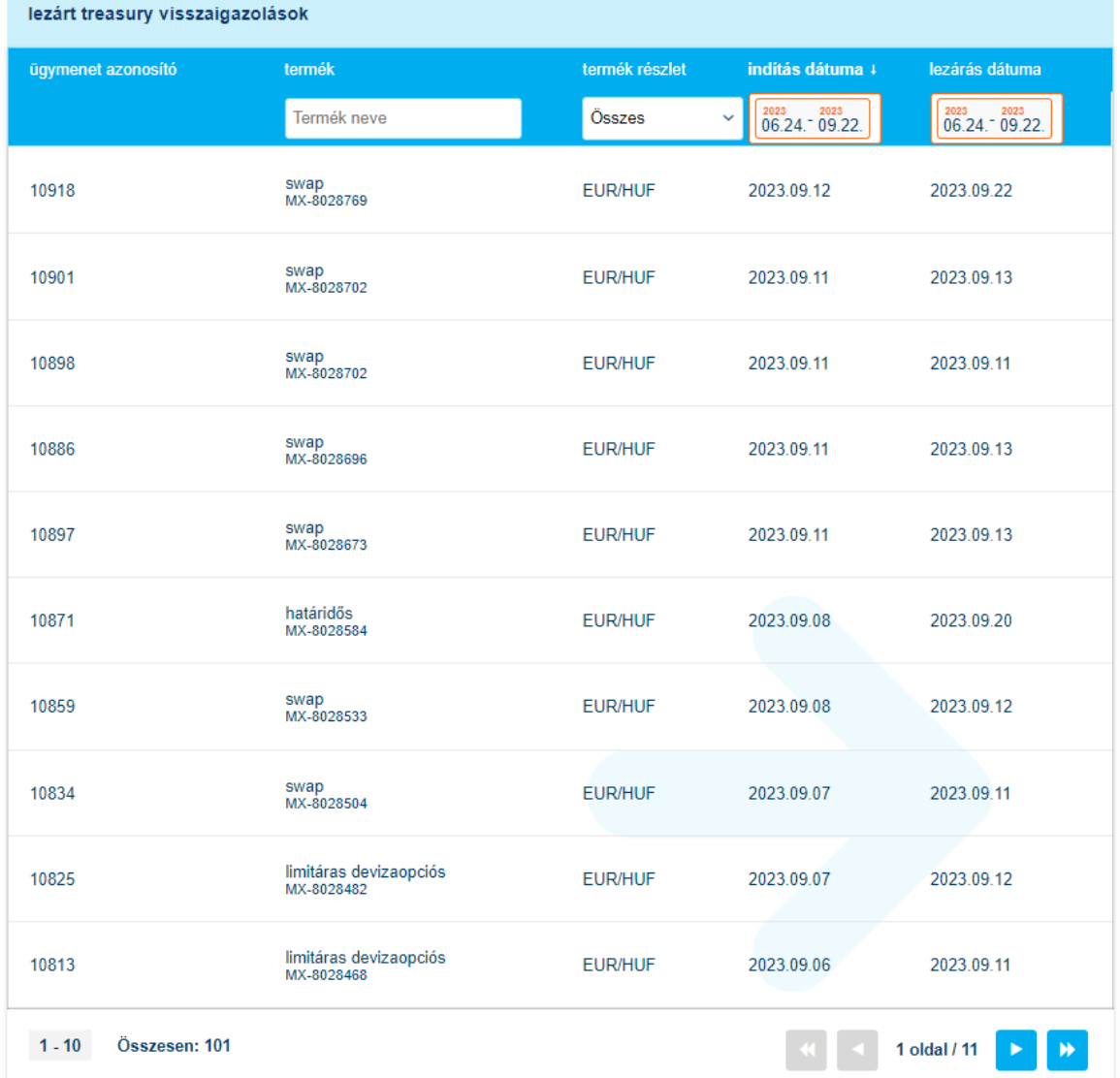

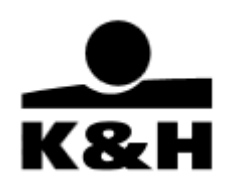

### <span id="page-21-0"></span>**5.2.4 Funkciógombok leírása**

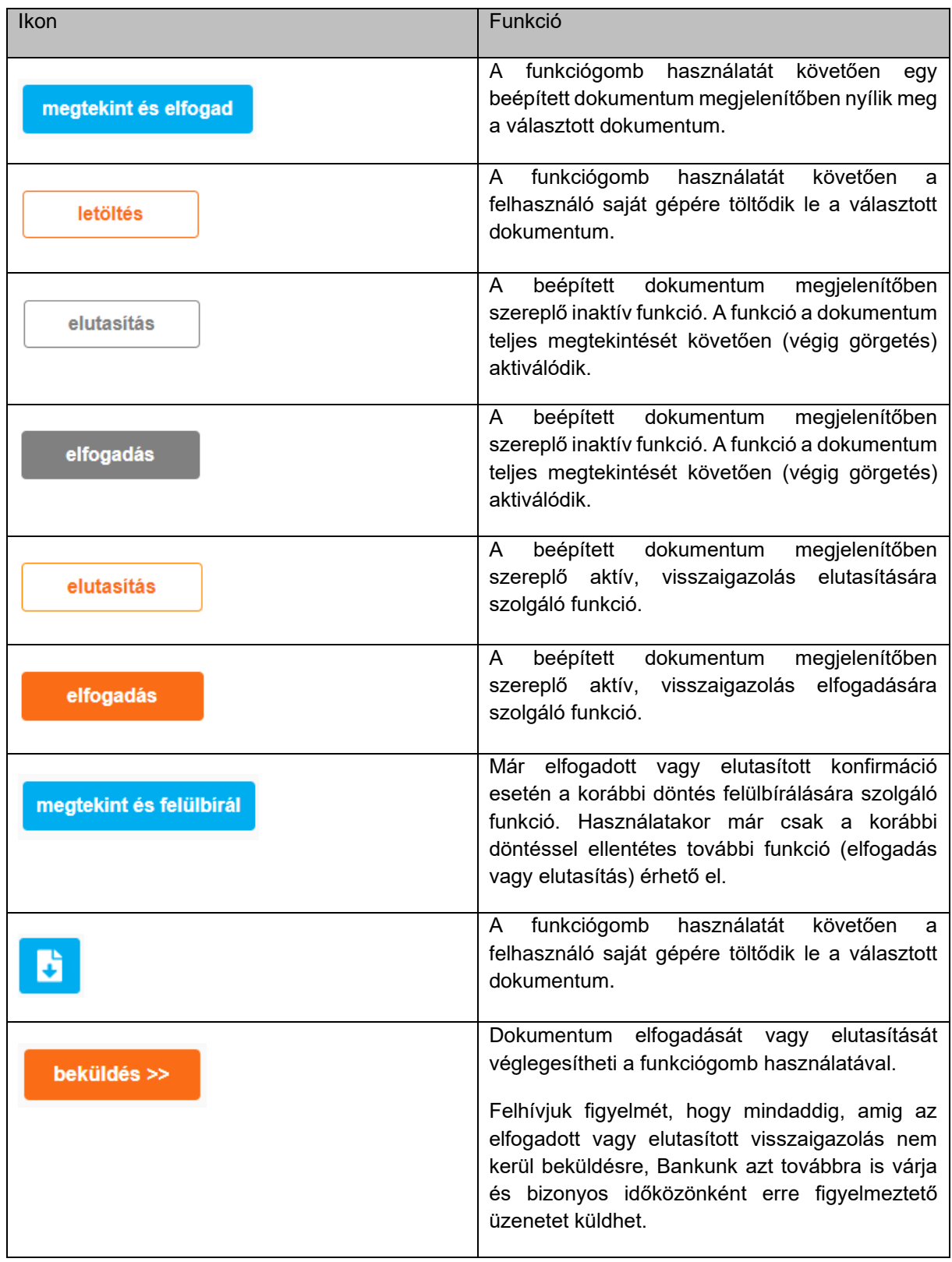

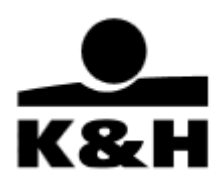

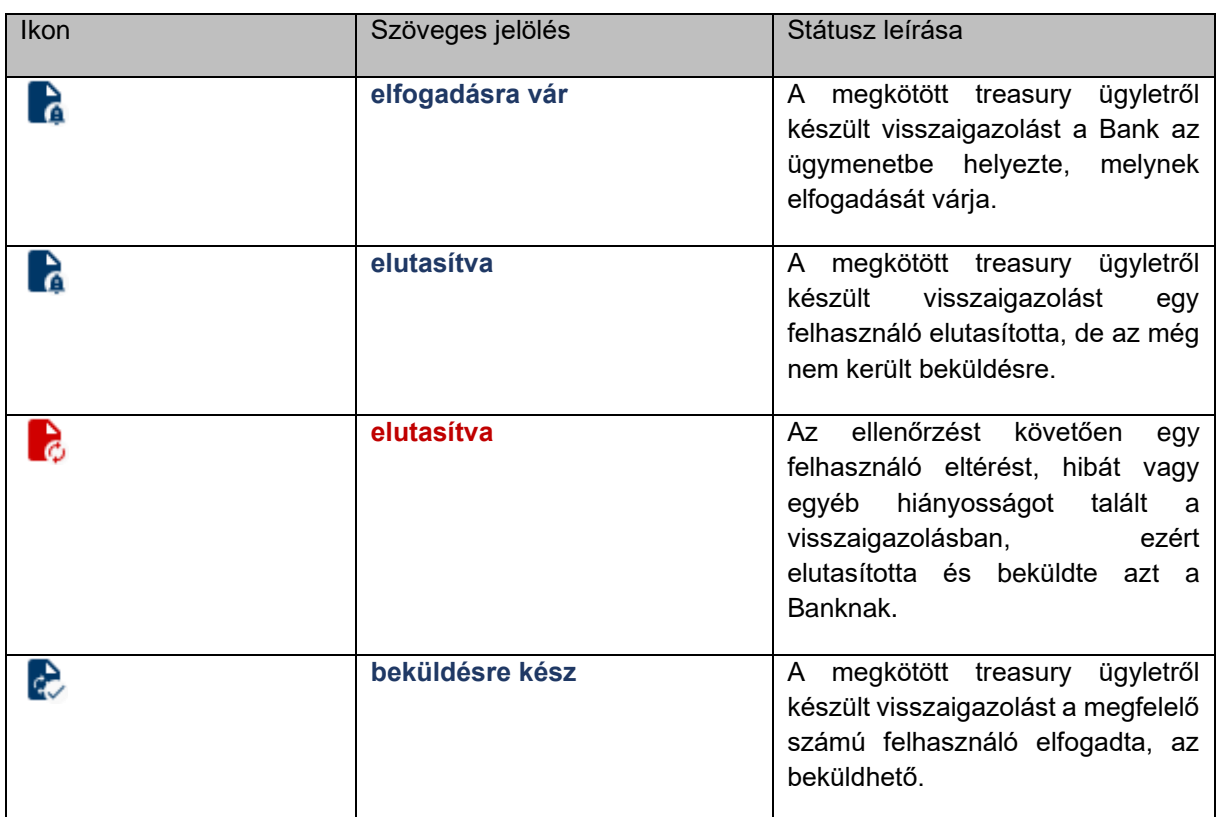

#### <span id="page-22-0"></span>**5.2.5 Dokumentum sorok mellett megjelenő státuszok**

#### <span id="page-22-1"></span>**5.2.6 Dokumentum sorok alatt megjelenő tájékoztató üzenetek**

A dokumentum sorok alatt két típusú tájékoztató üzenetet jelenítünk meg:

- a dokumentum neve alatti sorban található kék színű szöveg, amelyet a rendszer elfogadást vagy elutasítást követően tájékoztatási céllal fűz a dokumentumhoz,
- a fentiekben ismertetett kék színű szöveg alatt található narancssárga színű szöveg az elfogadott visszaigazolással kapcsolatos tájékoztatás.

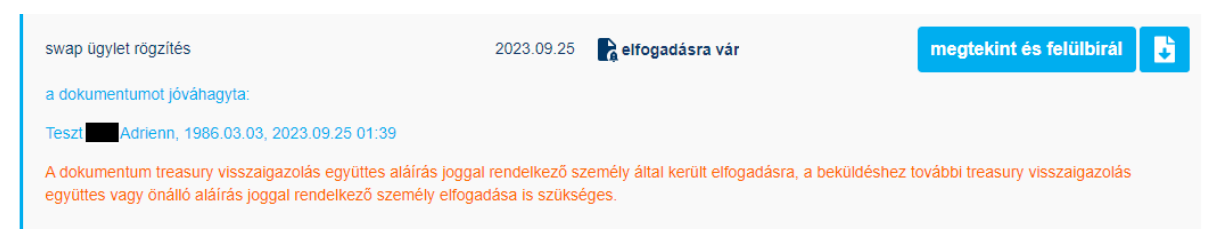

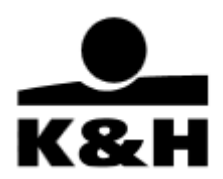

#### <span id="page-23-0"></span>**5.2.7 Treasury visszaigazolás ügymenet frissítése**

Amennyiben Ön egy újabb visszaigazolás ügymenetbe helyezésével egy időben hajt vége módosításokat az ügymenet kezelő oldalon szükség lehet az ügymenet frissítésére.

Az ügymenet frissítéséhez a bal oldali menüsávjában nyissa le az ügymenetek menüt és válassza ki az aktív treasury visszaigazolások menüpontot, majd keresse meg a frissítendő ügymenet sorát és kattintson rá. Ezt követően a treasury visszaigazolás ügymenet a frissített dokumentum tartalommal és státusszal töltődik be.

### <span id="page-23-1"></span>**5.3 Értesítések**

A K&H e-posta lakossági és vállalati ügyfelek részére korlátozás nélkül elérhető funkció, amelynek segítségével a Bank általános értesítést tartalmazó üzenetet küldhet az ügyfélnek, ezen üzenetekre az ügyfél közvetlenül a felületen válaszolni nem tud.

Megkötött treasury ügylethez kapcsolódóan K&H e-posta rendszeren belüli értesítés nem érkezik.

### <span id="page-23-2"></span>**6. Treasury ügyletkötéshez kapcsolódó dokumentumok kezelése**

A treasury ügyletről készült visszaigazolás megtekintése az aktív ügymenetben lévő "megtekint és elfogad" funkciógombra kattintva kezdeményezhető olyan felhasználó számára, aki a K&H e-posta rendszerben rendelkezik "treasury visszaigazolás önálló aláírás" vagy "treasury visszaigazolás együttes aláírás" kiegészítő jogosultsággal.

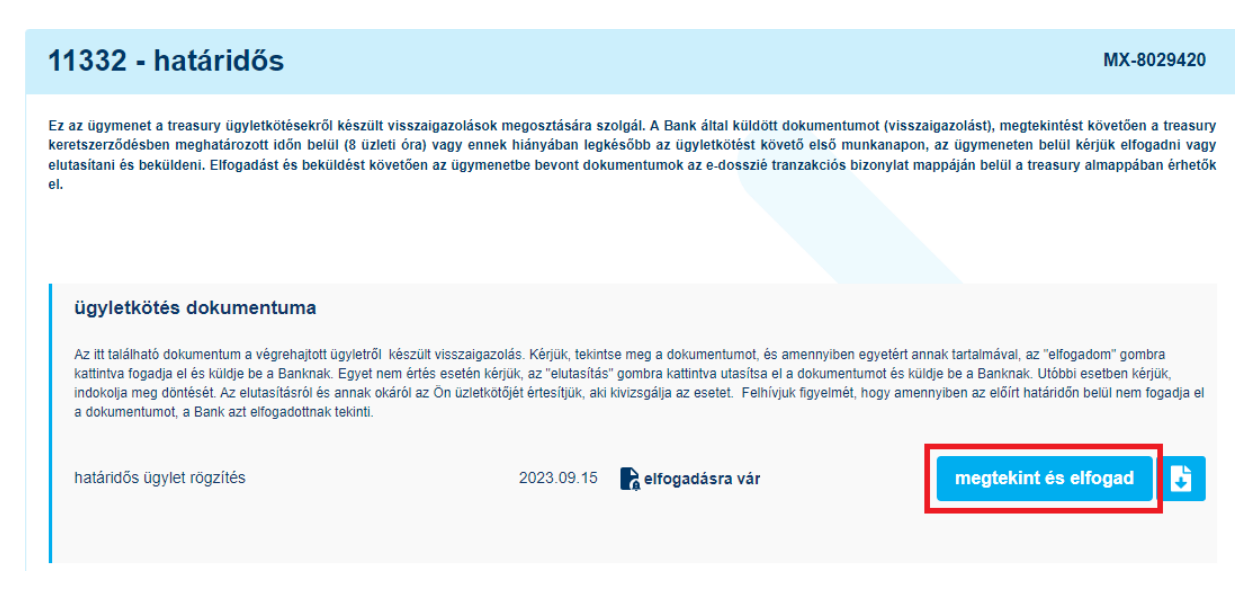

Ezt követően egy beépített dokumentum megjelenítő alkalmazásban megnyílik a visszaigazolás, ahol Ön ellenőrizheti annak tartalmát.

A dokumentum megjelenítő alkalmazás alsó részén aktív letöltés, illetve inaktív elutasítás és elfogadás gombok szerepelnek, fejlécében tájékoztató szöveg jelenik meg. A jobb felső sarokban lévő x-re kattintva az alkalmazás bezárható.

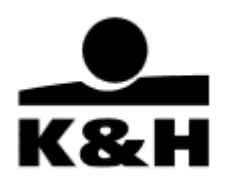

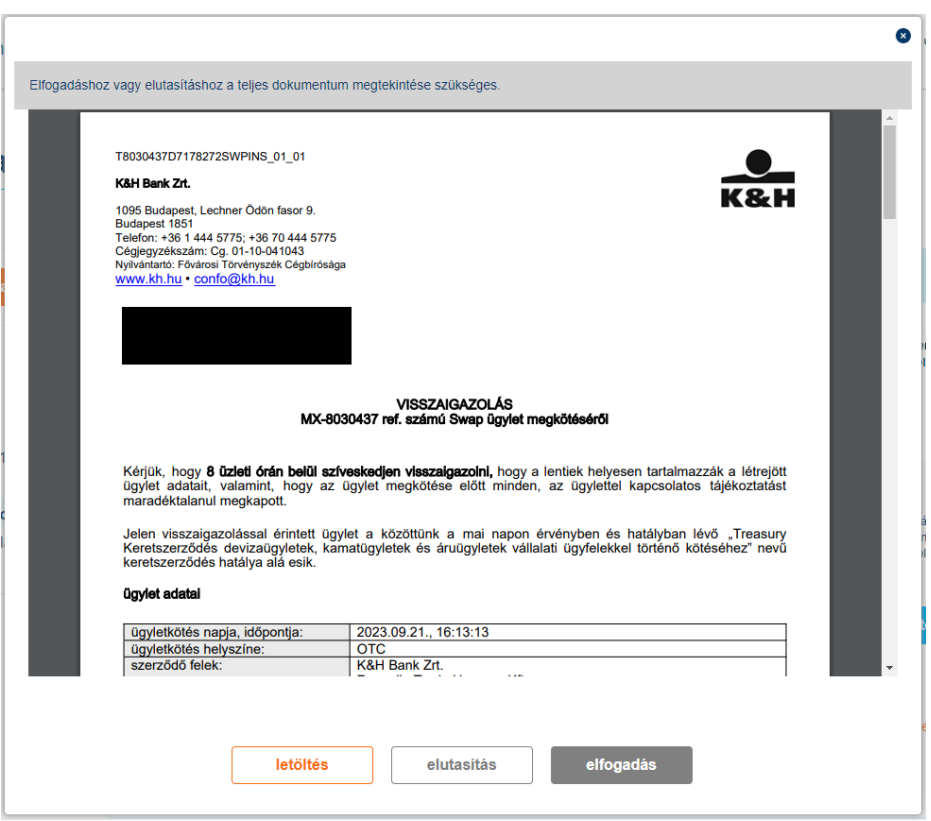

A teljes dokumentum megtekintését követően (a dokumentum aljára görgetve), a korábban inaktív gombok aktiválódnak, megnyomásukkal Ön dönthet a visszaigazolás elfogadásáról vagy elutasításáról.

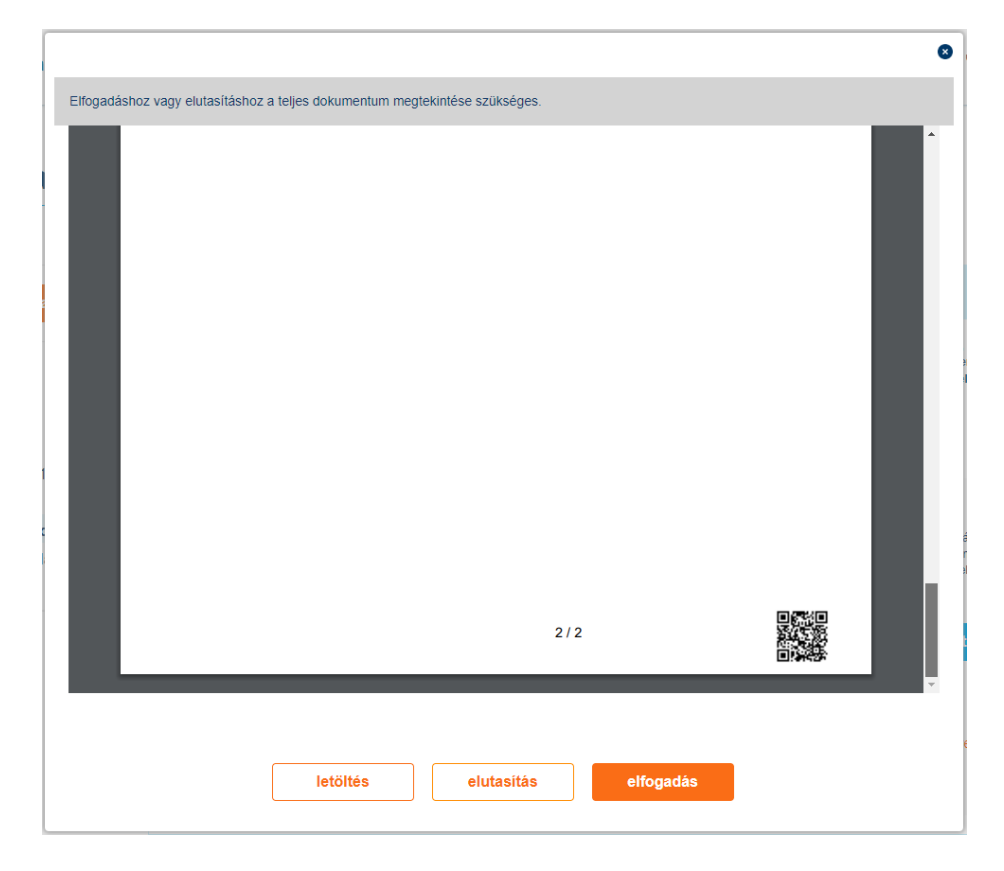

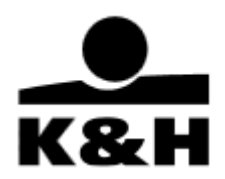

### <span id="page-25-0"></span>**6.1 Visszaigazolás elfogadása**

Amennyiben egyetért a visszaigazolás tartalmával, a beépített dokumentum megjelenítő alkalmazás alján található aktív elfogadás gombra kattintson.

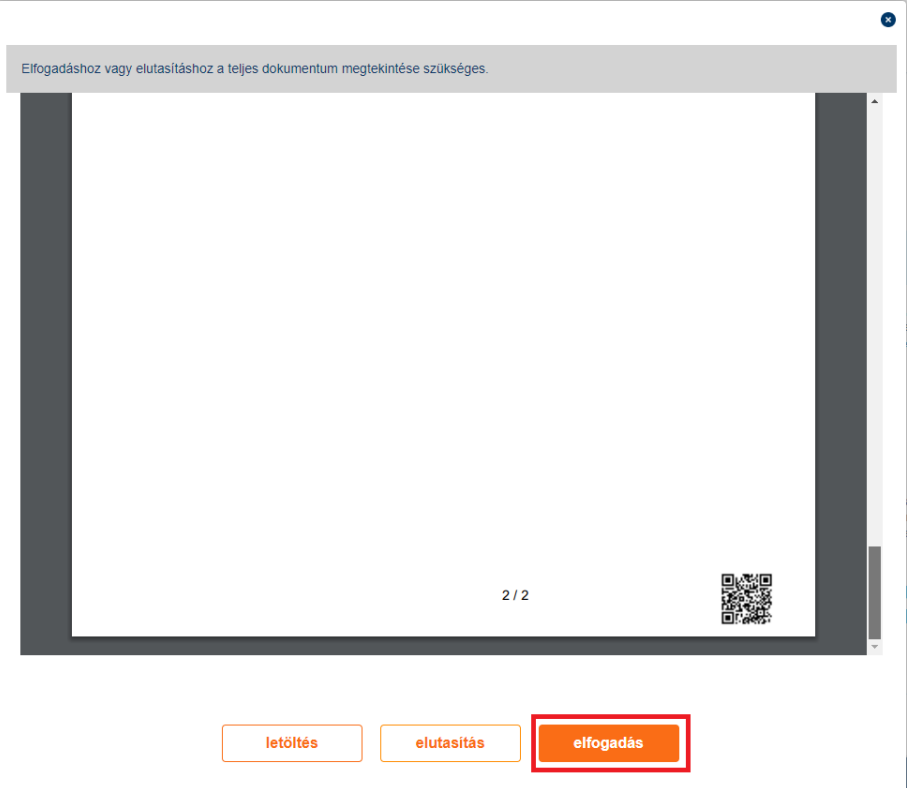

Elfogadást követően a dokumentum megjelenítő alkalmazás automatikusan bezárul és a rendszer visszalépteti az ügymenetbe.

Az ügymenetben az alábbi változások következnek be:

- a dokumentum neve alatt az előzőekben elvégzett elfogadásról kék színnel információ jelenik meg
- a dokumentum "beküldésre kész" státuszba kerül
- a korábbi "megtekint és elfogad" funkciógomb "megtekint és felülbírál"-ra változik
- elérhetővé válik a beküldés funkciógomb abban az esetben, ha az elfogadást treasury visszaigazolás önálló aláíró joggal rendelkező felhasználó végezte el, vagy korábban már elfogadásra került egy treasury visszaigazolás együttes aláírás joggal rendelkező felhasználó által és most újabb elfogadást végzett el egy másik, treasury visszaigazolás együttes aláírás vagy treasury visszaigazolás önálló aláírás joggal rendelkező felhasználó. (Amennyiben az első elfogadást egy treasury visszaigazolás együttes aláírás joggal rendelkező felhasználó végzi el, úgy a beküldés funkciógomb ekkor még nem jelenik meg, a további teendőről az 5.2.6. pontban leírtaknak megfelelően tájékoztat a felület.)

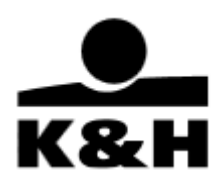

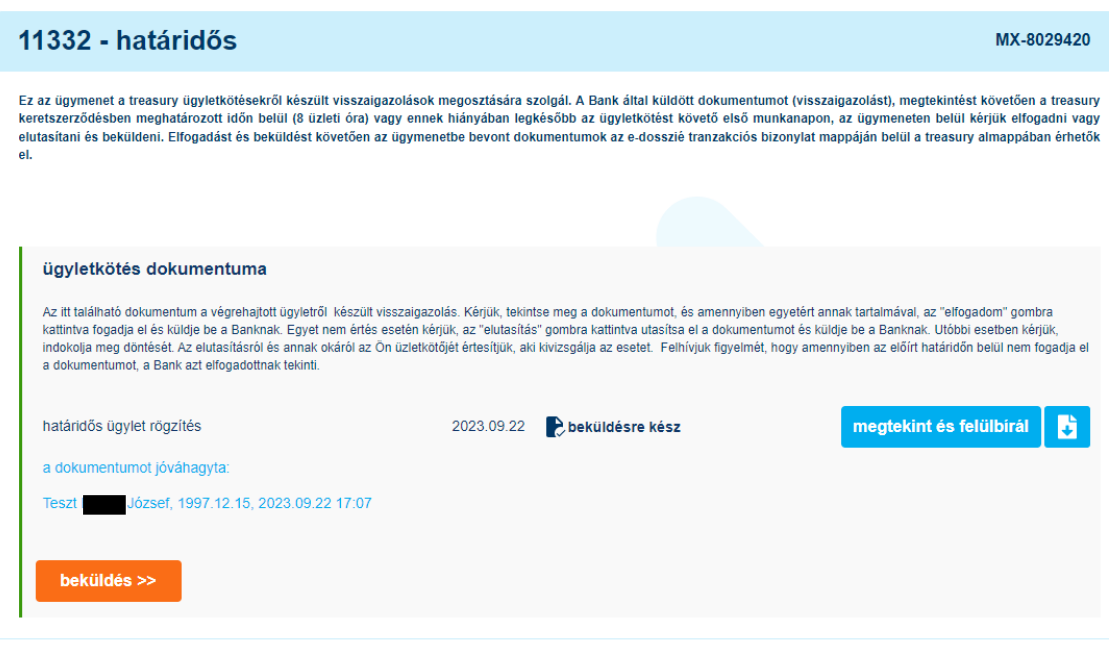

Az elfogadás a "beküldés" funkciógombra kattintva véglegesíthető.

Felhívjuk figyelmét, hogy önmagában a visszaigazolás elfogadása nem elégséges, azt minden esetben a beküldés funkció használatával véglegesíteni szükséges!

Beküldést követően az adott visszaigazolással Önnek további teendője nincs,

- az ügymenet automatikusan lezárul (a későbbiekben a lezárt treasury visszaigazolások oldalon található meg),
- az elfogadott visszaigazolás, az elfogadói információkkal kiegészítve bekerül az e-dosszié tranzakciós bizonylatok mappájában található treasury almappába, ahol 13 hónapig visszakereshető és letölthető, ezt követően archiválásra kerül és az 5.1.2 pontban leírtaknak megfelelően kezelhető,
- a rendszer visszalépteti az aktív treasury visszaigazolások oldalra, ahol a további elfogadásra váró visszaigazolásokat tartalmazó ügymeneteit találja.

A lezárt treasury visszaigazolás ügymenetben már csak megtekintés és letöltés funkciók érhetők el, valamint itt is megtalálhatók a dokumentum neve alatt a korábbi elfogadói információk.

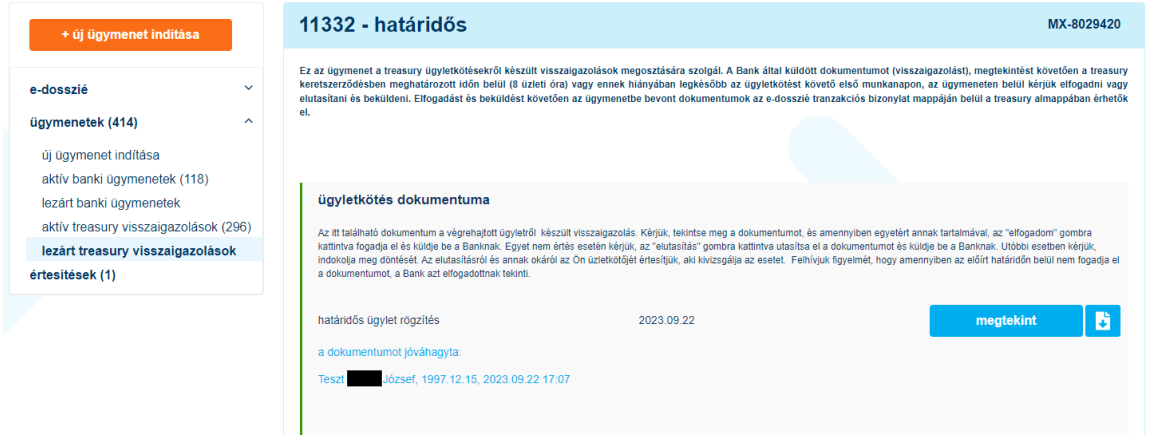

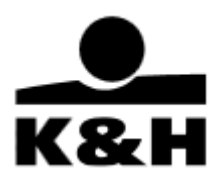

Felhívjuk figyelmét, hogy amennyiben az ügylet élettartama alatt az arról készült visszaigazolás nem kerül elfogadásra a K&H e-posta rendszeren belül, úgy az aktív treasury visszaigazolás az elszámolással egyidejűleg automatikusan lezárásra kerül.

#### <span id="page-27-0"></span>**6.2 Visszaigazolás elutasítása**

Amennyiben nem ért egyet a visszaigazolás tartalmával, a beépített dokumentum megjelenítő alkalmazás alján található aktív elutasítás gombra kattintson.

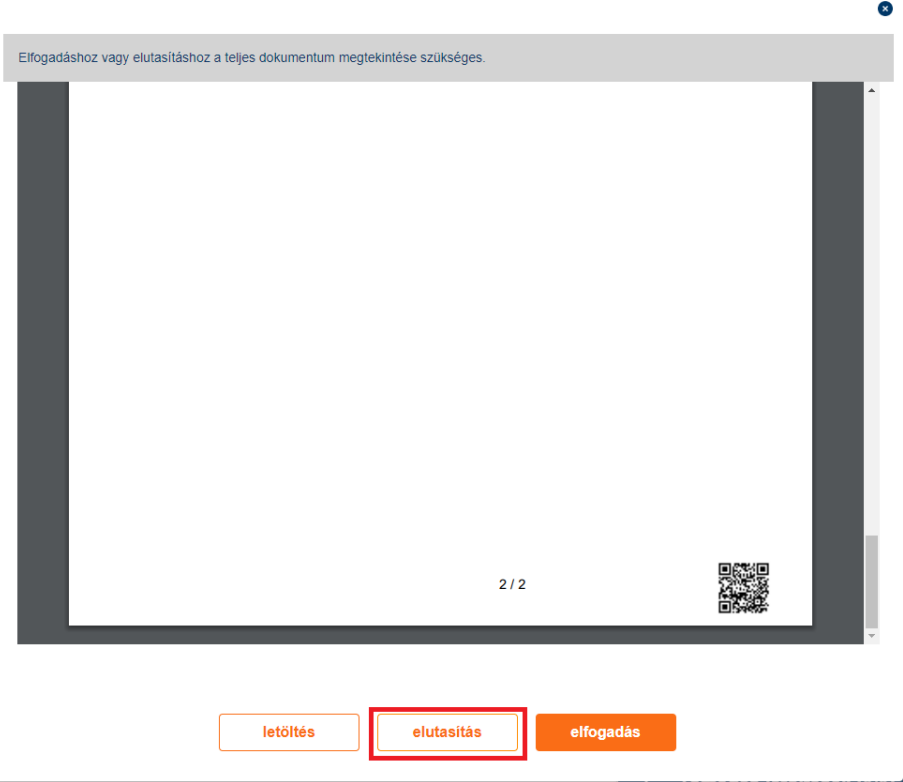

Ezt követően egy felugró ablakban lehetősége van (nem kötelező) az elutasítás szabad szöveges indoklására, melyet a rendszer automatikusan továbbít az Ön üzletkötője számára, akinek ez segítséget nyújt a probléma kivizsgálásában.

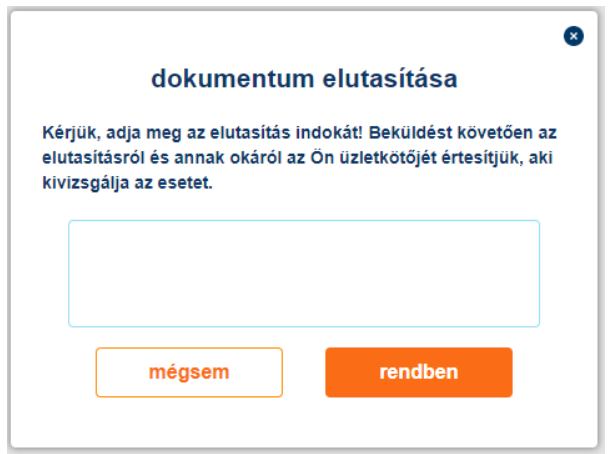

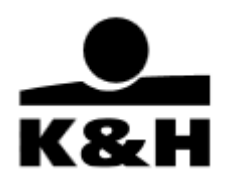

Az ablak jobb felső sarkában található x-re vagy a "mégsem" gomra kattintva az elutasítás megszakítható, ezen funkciók használatát követően automatikusan a dokumentum megjelenítő alkalmazásba viszi vissza a rendszer.

A "rendben" gomb megnyomásával az elutasítás megerősítésre kerül, ezt követően a dokumentum megjelenítő alkalmazás automatikusan bezárul és a rendszer visszalépteti az ügymenetbe.

Az ügymenetben az alábbi változások következnek be:

- a dokumentum neve alatt az előzőekben elvégzett elutasításról kék színnel információ jelenik meg,
- a dokumentum "elutasítva" státuszba kerül,
- a korábbi "megtekint és elfogad" funkciógomb "megtekint és felülbírál"-ra változik,
- valamint elérhetővé válik a beküldés funkciógomb.

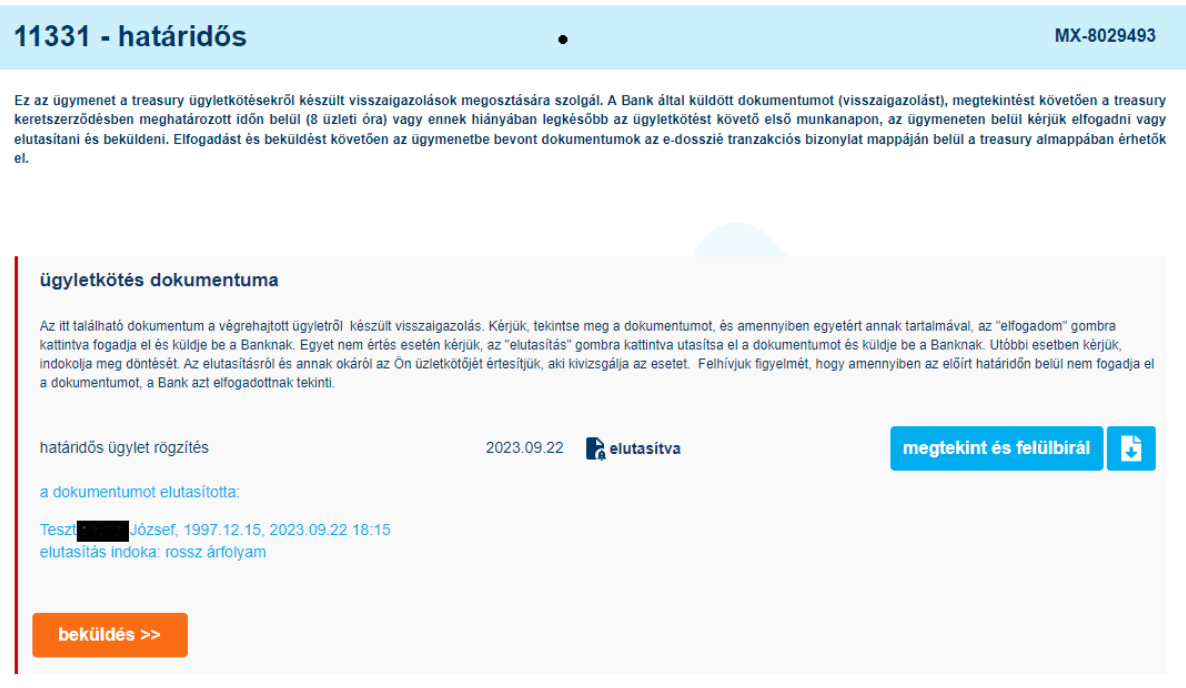

Az elutasítás a "beküldés" funkciógombra kattintva véglegesíthető. Visszaigazolás elutasítása és beküldése "treasury visszaigazolás együttes aláírás" kiegészítő joggal is egyszemélyben megtehető.

Felhívjuk figyelmét, hogy önmagában a visszaigazolás elutasítása nem elégséges, azt minden esetben a beküldés funkció használatával véglegesíteni szükséges!

Beküldést követően:

- a rendszer visszalépteti az aktív treasury visszaigazolások oldalra, ahol az ügymenetet "elutasítva" státusszal láthatja, valamint a további elfogadásra váró visszaigazolásokat tartalmazó ügymeneteit találja,
- a rendszer automatikusan értesítést küld az elutasításról és az esetleges indoklásról az Ön üzletkötőjének, aki kivizsgálja az esetet és szükség esetén felveszi Önnel a kapcsolatot.

A kivizsgálás kétféle eredményt hozhat:

• a rögzített ügylet hibás adatot tartalmaz, ezért üzletkötője módosítja azt, melyről így új visszaigazolás kerül csatolásra abba az ügymenetbe, amelyikben Ön korábban az elutasítást

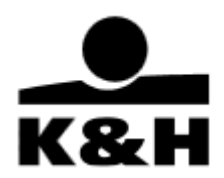

hajtotta végre. Ekkor Önnek a módosításról keletkezett új visszaigazolást szükséges elfogadnia a korábban elutasított visszaigazolás az 5.2.2.3 3. pontban leírtaknak megfelelően átkerül a korábbi dokumentumok szekcióba és elfogadása a továbbiakban már nem elvárt.

• a rögzített ügylet adatai helyesek, ekkor nem készül új visszaigazolás, Önnek a korábbi elutasítását felül kell bírálnia, majd elfogadnia és beküldenie.

#### <span id="page-29-0"></span>**6.3 Felülbírálás**

Elfogadott, de még nem beküldött visszaigazolás esetén Önnek az aktív ügymenetben lehetősége van megváltoztatnia döntését a "megtekint és felülbírál" gombra kattintva.

megtekint és felülbirál

Ennek hatására a visszaigazolás a már bemutatott beépített dokumentum megjelenítő alkalmazásban megnyílik, az alján azonban már csak "letöltés" és "elutasítás" gombok szerepelnek. Az elutasítás a 6.2. pontban leírtaknak megfelelően tehető meg.

Elutasított visszaigazolás beküldés előtt és beküldést követően is felülbírálható, a "megtekint és felülbírál" gombra kattintva.

#### megtekint és felülbirál

Ennek hatására a visszaigazolás a már bemutatott beépített dokumentum megjelenítő alkalmazásban megnyílik, az alján azonban már csak "letöltés" és "elfogadás" gombok szerepelnek. Az elfogadás a 6.1. pontban leírtaknak megfelelően tehető meg.

#### <span id="page-29-1"></span>**6.4 Korábbi dokumentum visszakeresése**

Önnek lehetősége van a korábbi megkötött treasury ügyleteihez kapcsolódó dokumentumai visszakeresésére és letöltésére az e-dosszié menüpontban.

A 13 hónapnál nem régebbi treasury ügylethez kapcsolódó dokumentumait a tranzakciós bizonylatok mappán belül a treasury almappában éri el.

A mappában a találati lista fejlécében kereséssel szűkítheti a találati listát. A könnyebb kereshetőség érdekében a K&H e-posta felületen is megjelenik és kereshető a megkötött treasury ügylethez kapcsolódó dokumentumon szereplő ügylet azonosító, vagy akár névtöredék, a jellemzőben megkülönböztethet visszaigazolás és értesítő típusú dokumentumot, valamint lehetőség van keresési időszak megadására.

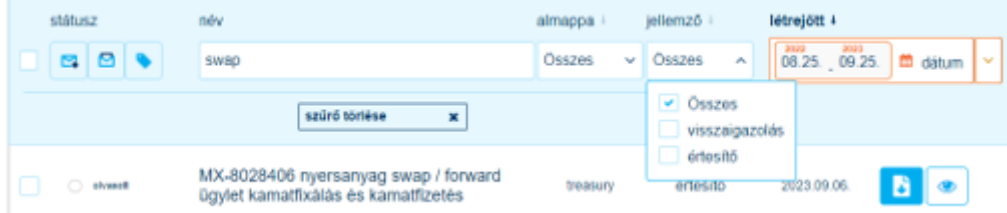

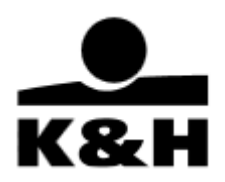

13 hónapnál régebbi dokumentumait az archív mappában éri el az 5.1.2. pontban leírtaknak megfelelően.

Amennyiben megtalálta a keresett dokumentumokat, úgy azokat az 5.1.1. pontban leírtaknak megfelelően megtekintheti vagy letöltheti. A dokumentumon megjegyzésként szerepelnek az elfogadási információk.

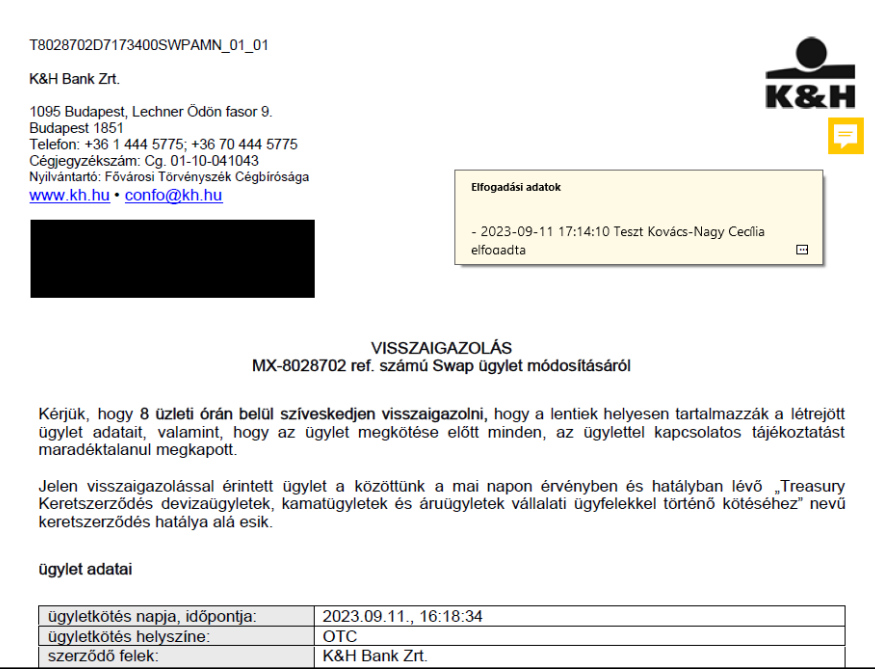

### <span id="page-30-0"></span>**7. Dokumentum-szintű jogosultságok**

A treasury ügyletkötéshez kapcsolódó K&H e-posta rendszerbe kerülő dokumentumok kezeléséhez különböző kiegészítő jogosultságok kerültek kialakításra, adott rendelkezési joggal az alábbi műveletek hajthatók végre:

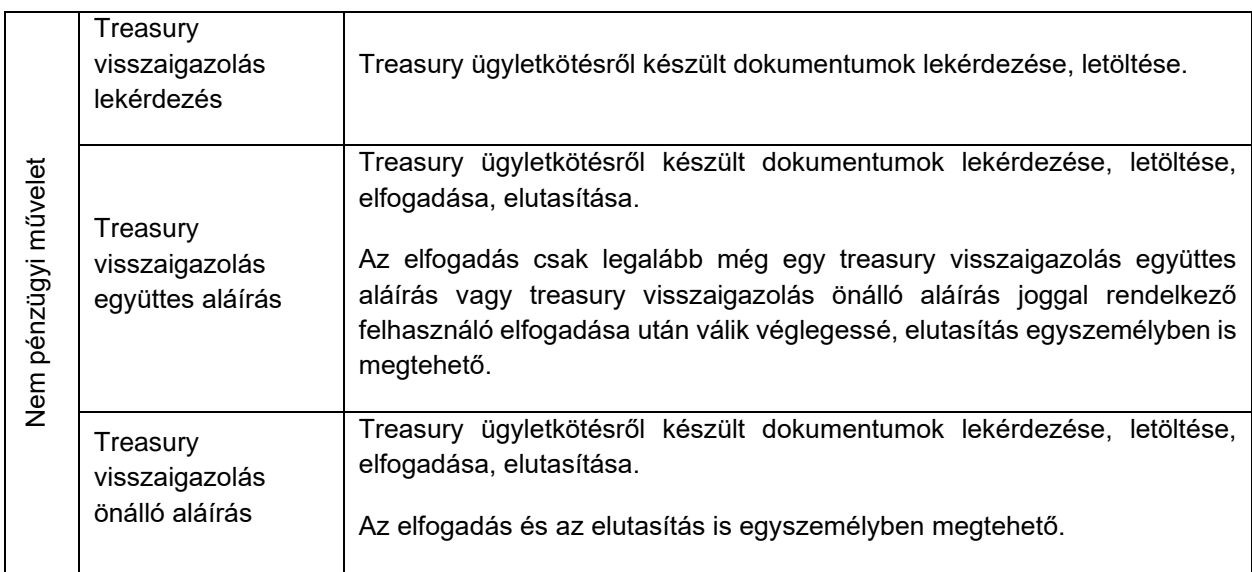

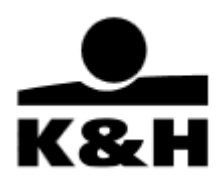

### <span id="page-31-0"></span>**8. A felület egyéb üzenetei**

Ebben a fejezetben bemutatjuk, hogy az oldalon milyen egyéb üzenetekkel találkozhat az említetteken kívül.

1. Azonosítás esetén: időtúllépés

Amennyiben az azonosításhoz 4 percig nem ír semmit, a belépő oldal az alábbi üzenetet adja vissza:

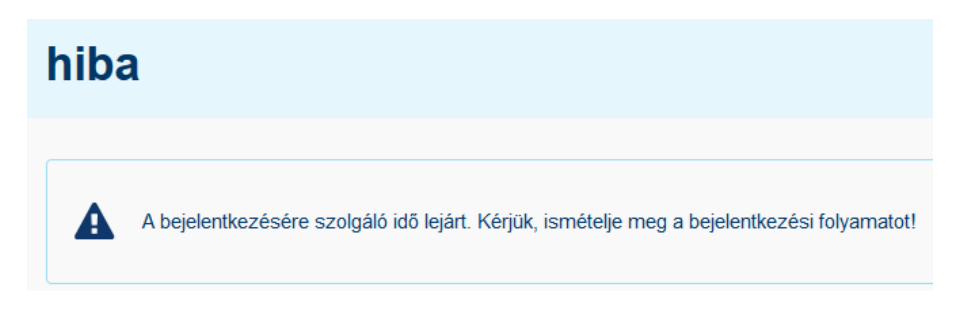

2. Belépés előtt

Amennyiben nincs jogosultsága a szolgáltatás eléréséhez (pl. az adott eszköz tiltott az elektronikus csatornán), az alábbi ablak jelenik meg:

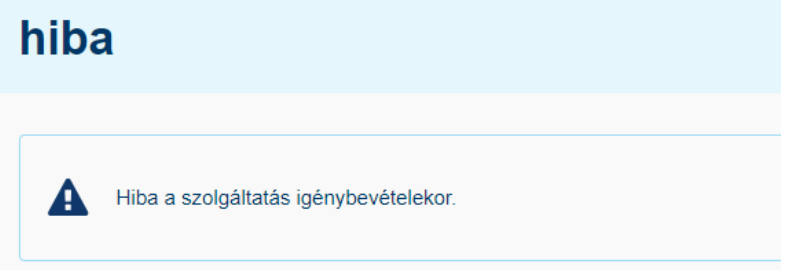

3. Belépés után mutatott dátum

A felület a jobb felső sarokban, a kilépő gomb és a nyelvválasztó gomb mellett mutatja, hogy mikor lépett be utoljára:

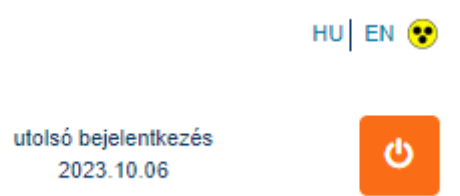

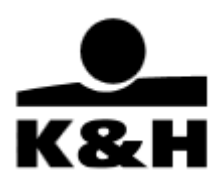

4. Belépés utáni inaktivitás az oldal használatában

Ha túl sokáig nem végez műveletet, a jobb felső sarokban egy számláló (időzár) indul el, mely mutatja, hogy mennyi idő múlva lépteti ki a felület:

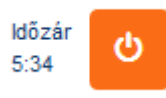

Ez után a következő ablakban látható, hogy a rendszer kiléptette Önt az oldalról:

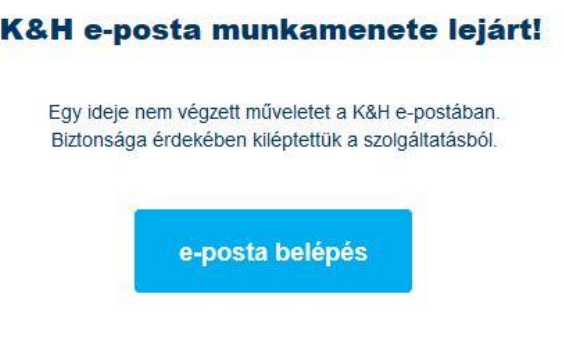

5. Tömeges letöltési hiba

Amennyiben valamilyen okból nem sikerült összeállítani a letöltési csomagot, úgy a letöltés fájl neve mellett egy felkiáltójel jelenik meg. Ilyenkor kérjük, ismételje meg a letöltést.

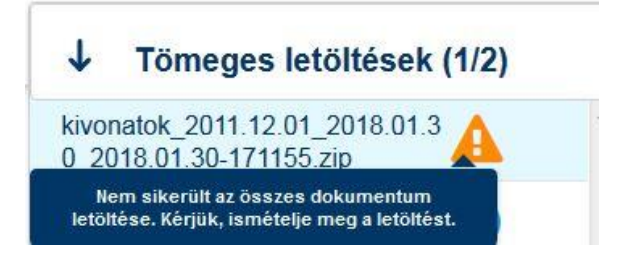

6. Egyéb, "technikai hiba"

Ez esetben kérjük, nyomja meg az "újrapróbálkozás" gombot vagy zárja be a böngészőjét, és jelentkezzen be újra.

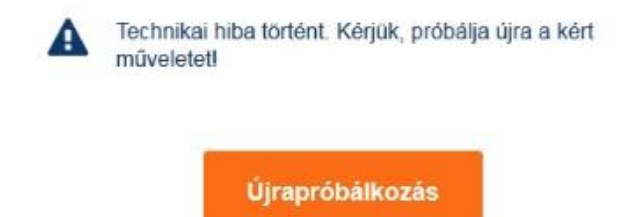